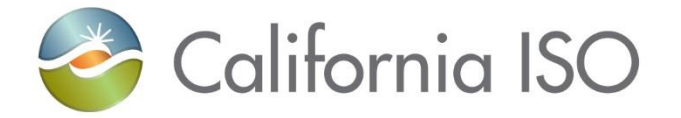

## Energy Storage and Distributed Energy Resources (ESDER) Phase 2

Pre-Market Simulation Training Session August 7, 2018

(Updated 8/13/18 with correction to slide 27)

Radha Madrigal External Training and Readiness

responsibility for complying with the ISO FERC Tariff and other applicable laws, rules or regulations lies with you. In no event shall the ISO or its employees The information contained in these materials is provided for general information only and does not constitute legal or regulatory advice. The ultimate be liable to you or anyone else for any decision made or action taken in reliance on the information in these materials.

#### Agenda

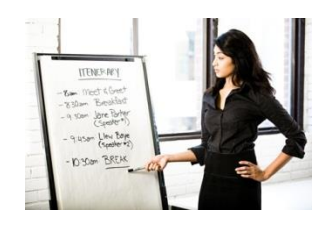

- Purpose of ESDER 2 initiative
- Activity timeline
- Review changes to business processes
- Review changes to applications
- Review changes to meter data submission and settlements
- Market simulation activities
- Walk-through of creating and registering a location in DRRS

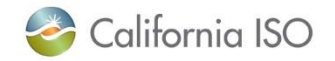

#### Purpose of Energy Storage and Distributed Energy Resources – Phase 2

- The central focus of the Energy Storage and Distributed Energy Resources (ESDER) initiative is to lower barriers and enhance the ability of transmission grid-connected energy storage and distribution-connected resources to participate in the market.
- The number and diversity of these resources is growing and represents an increasingly important part of the resource mix.
- Integrating these resources will help lower carbon emissions and add operational flexibility.

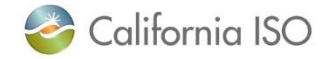

#### To be addressed in the future

Proposed changes under ESDER Phase 3

- New bidding and real-time dispatch options for demand response: hourly block and 15-minute dispatchable
- Removal of the single load serving entity (LSE) aggregation requirement and the need for application of a default load adjustment
- New load shift product for behind-the-meter storage
- Measurement of load curtailment by behind-the-meter electric vehicle supply equipment

\* For more information, see the Reference Material section of this presentation

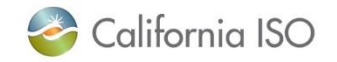

#### Activity timeline for activation of ESDER 2

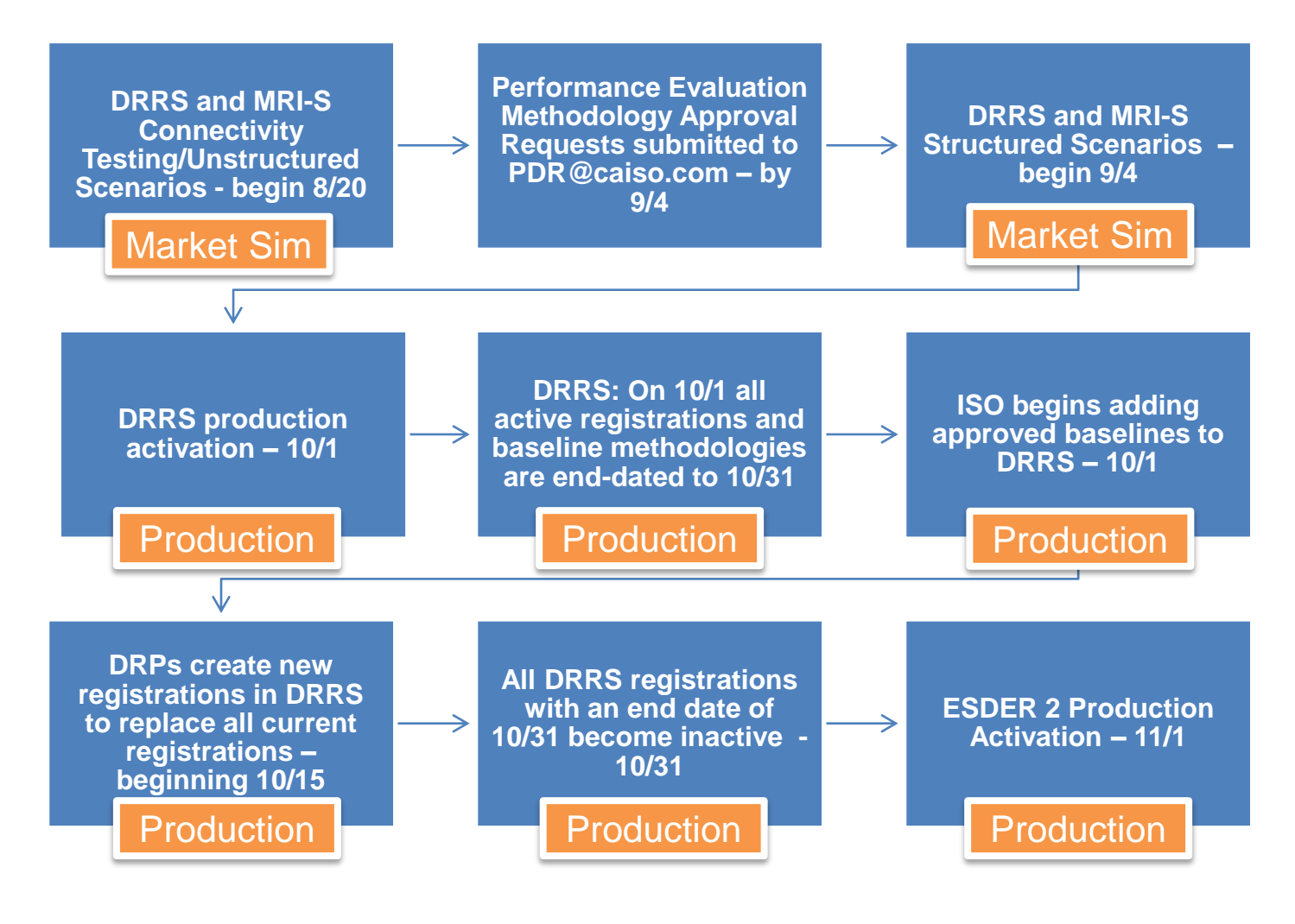

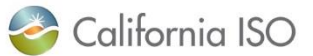

ISO PUBLIC – © 2018 CAISO

## What's changing?

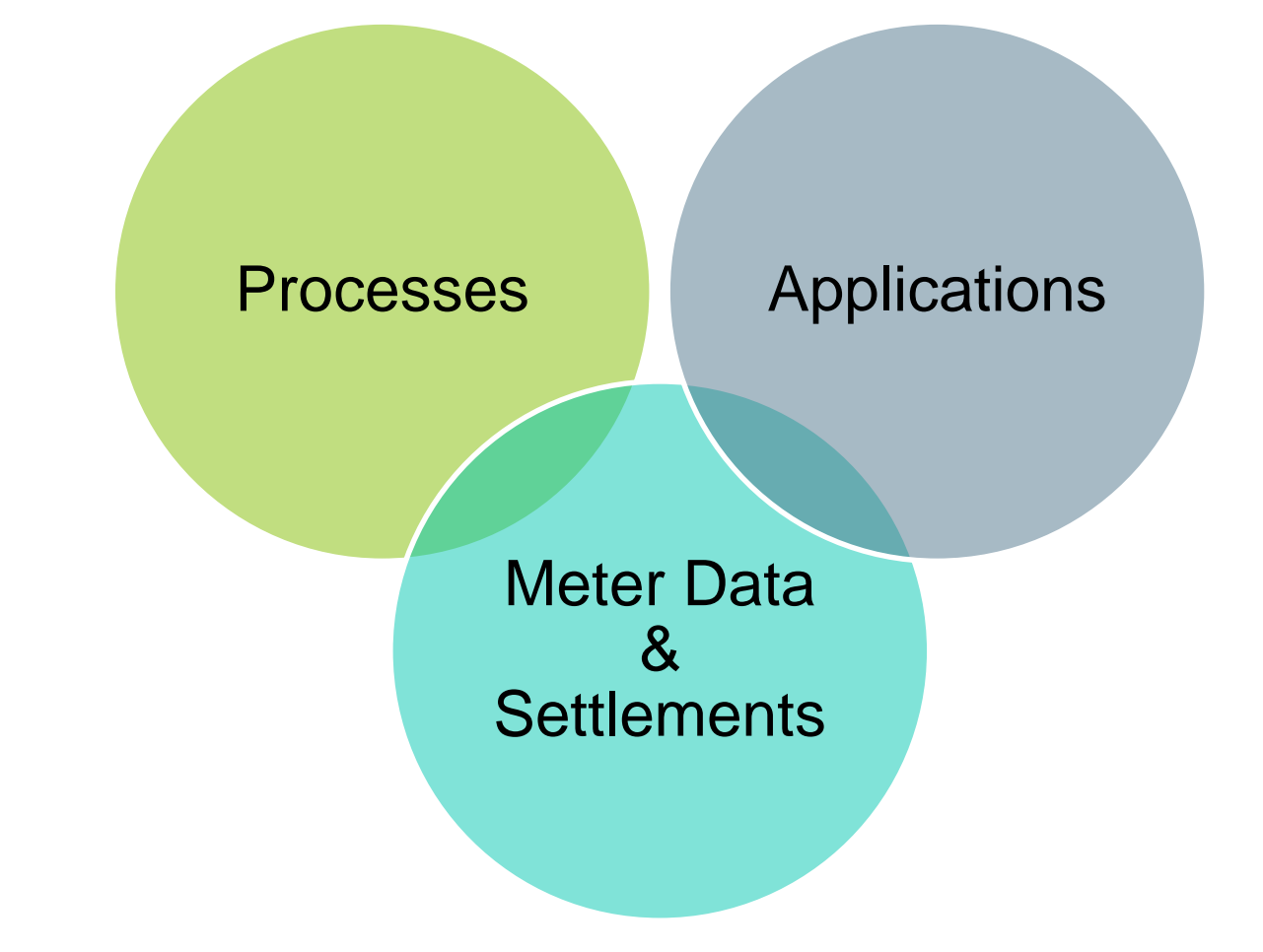

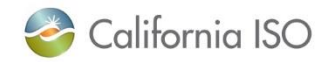

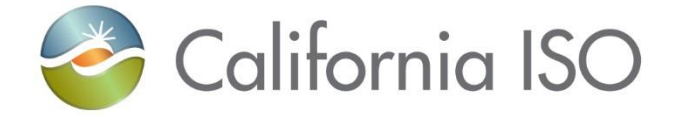

## Business Process Changes

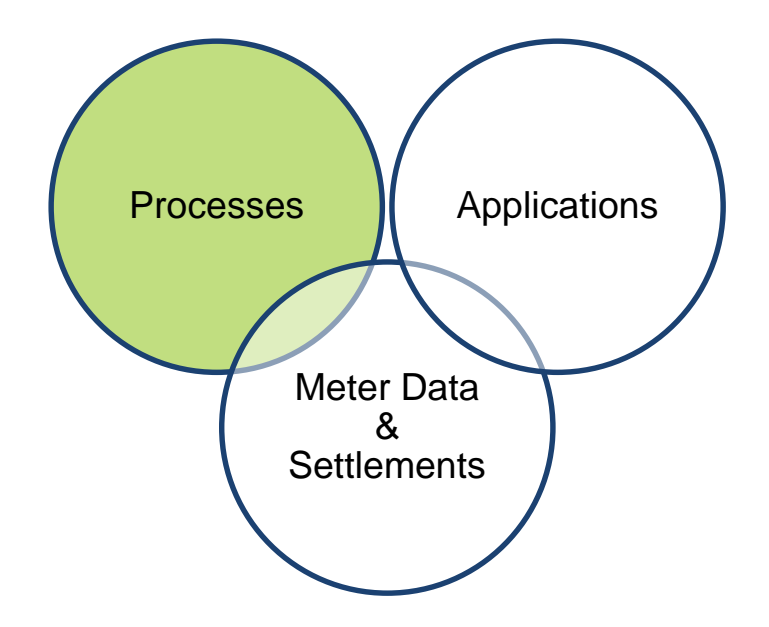

### Process Change: New performance evaluation methodologies

SCs and DRPs will be calculating baselines and performance based on the following Performance Evaluation Methodologies:

- Control Group
- Day Matching 5-in-10 (Residential Only)
- Day Matching 10-in-10 (Non-Residential Only)
- Day Matching Combined
- Meter Generation Output
- Meter Generation output with 10-in-10
- Weather Matching

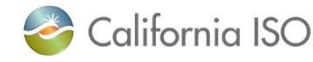

## New business process for approval of baseline methodology

- DRP submits approval request forms to **PDR@caiso.com** for baseline approval
- The Performance Evaluation Methodology Approval Request Form satisfies the requirement for a Settlement Quality Meter Data (SQMD Plan) under CAISO Tariff Section 10.3.7.1

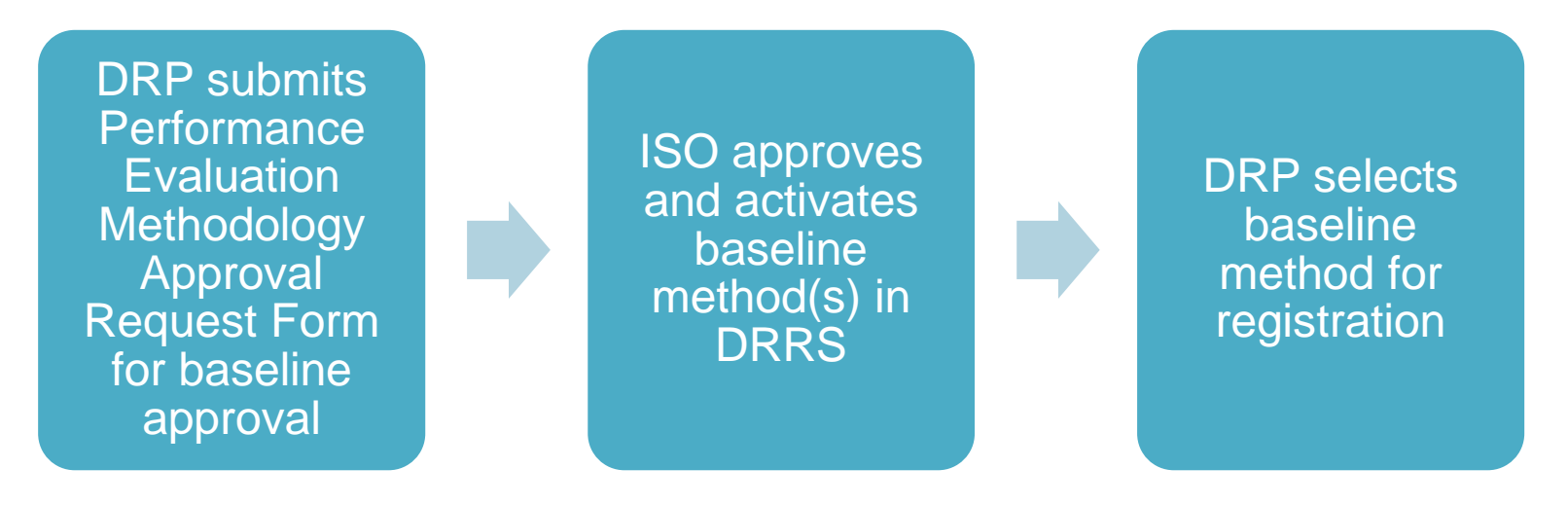

#### Allow 10 business days for this process!

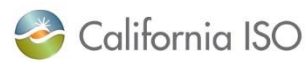

ISO PUBLIC – © 2018 CAISO

#### Business process for creating and registering locations

• Locations are created, reviewed, and registered in the Demand Response Registration System (DRRS) via user interface or API

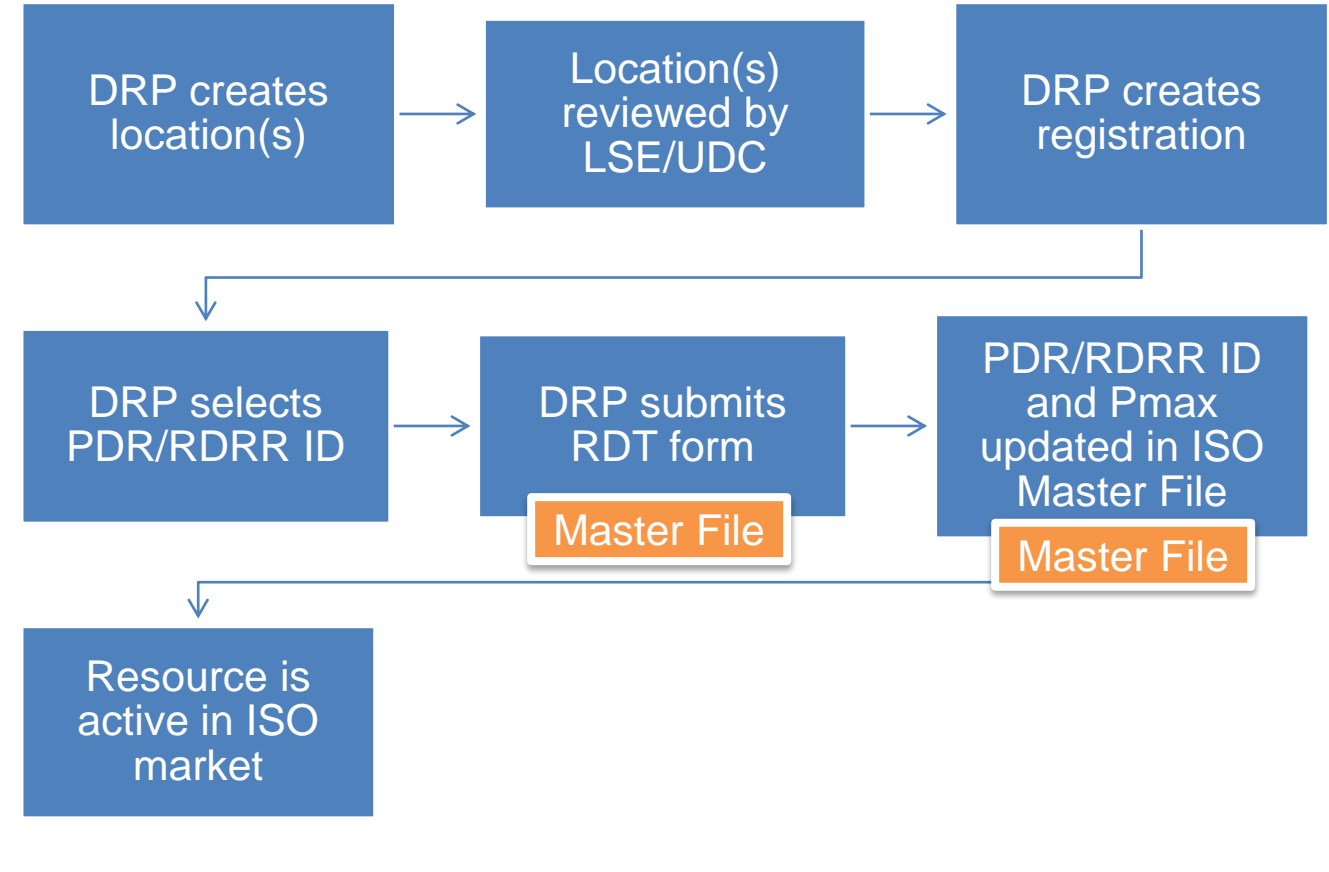

California ISO

Business Practice Manuals Updated

- Market Instruments
	- Net Benefits Testing
		- Changes will include addition of all gas price indices used in calculation
- Metering
	- Alternative Baselines (section 12):
		- Explain new baselines and changes to existing systems
	- Station Power (section 10):
		- Provide examples of wholesale/retail uses for generation and storage
		- Clarify permitted/prohibited netting rules

California ISO

#### Business Practice Manuals Updated

- Settlements & Billing (Overall description):
	- Consume new data elements from MRI-S (meter values)
	- Use the Net Benefit Test Price based upon modified calculations
	- Zero out Performance Meter when Total Expected Energy is zero and submitted meter value is not zero
	- Zero out Default Load Adjustment when Total Expected Energy is zero and submitted meter value is not zero
	- Apply all other PDR/RDRR current settlement rules
	- Consume and apply new Net Benefit Price using current Settlement rules

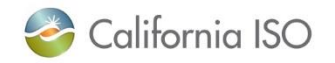

Business Practice Manuals Updated

- Settlements & Billing (Actual BPM changes):
	- MSS Netting Pre-Calculation
		- Check for zero TEE, if so ignore performance meter data; else, take in meter data
		- Create a flag with value 1 when TEE is zero
	- RUC No Pay Quantity Pre-Calculation
		- When TEE is zero ignore performance meter; don't compute RUC no pay calculations
	- RT Energy Quantity Pre-Calculation
		- When TEE is zero, don't adjust PDR quantity at associated Load location

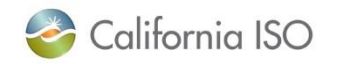

#### Settlements Changes/Updates

Three settlements pre-calculation configuration guides have been updated to address the implementation of ESDER 2:

- CG PC MSS Netting v5.8
- CG PC RUC No Pay Quantity v5.16
- CG PC Real Time Energy Quantity v5.18

These guides are available on caiso.com:

• Release Planning > Fall 2018 Release > Draft Settlements technical documentation

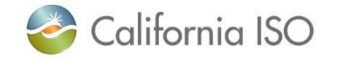

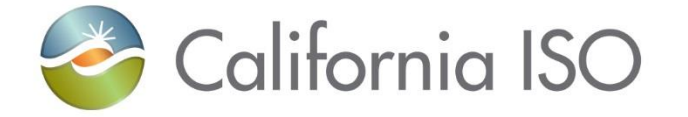

# Applications Changes

**DRS DRRS** 

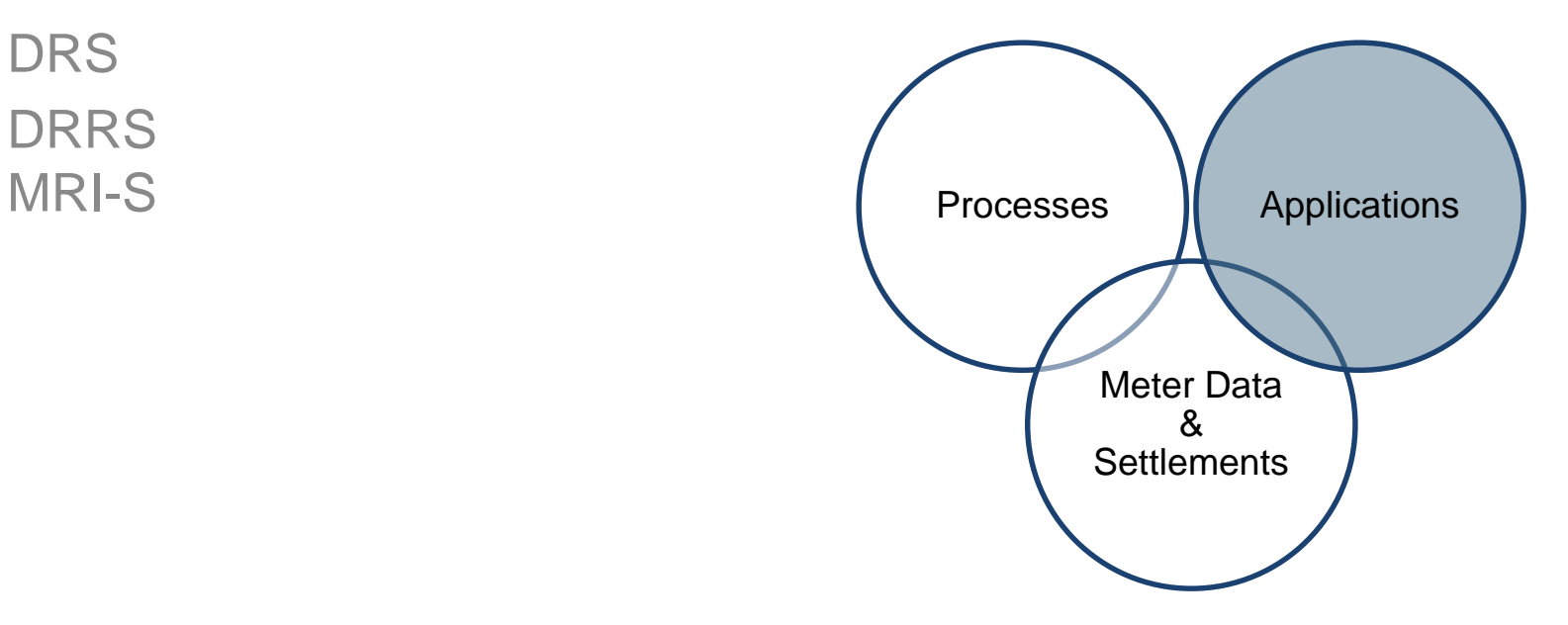

### Wind-down of Demand Response System (DRS) functionality

- DRS will operate in parallel with MRI-S for data submission and baseline calculation for trade dates 10/31 and prior
- Data for trade date 11/1 and beyond must be submitted in MRI-S
- After the Settlements cycle is complete for trade date 10/31, DRS will become read-only

Upload/download meter data and calculate/download customer baseline information in DRS

> Trade date 10/31 and prior

Submit baseline and performance data in MRI-S

Trade date 11/1 and forward

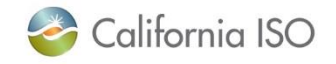

#### Timeline for wind-down of DRS

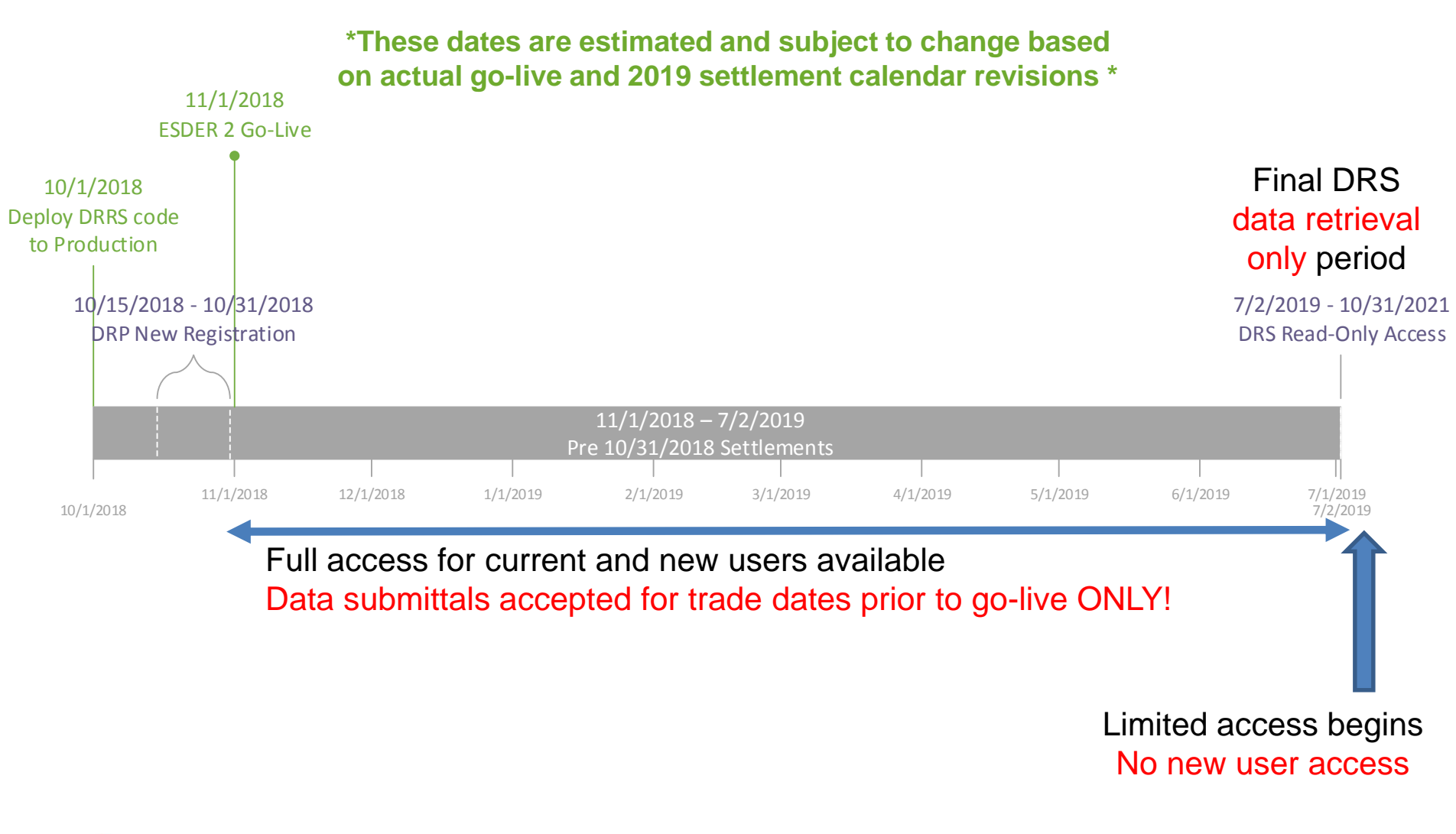

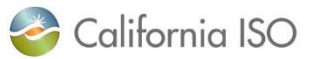

#### Wind-down of DRS functionality

- DRS submit services will end for all trade dates 11/1 and forward
- During parallel operations, SCs and DRPs can continue to submit meter data for trade dates 10/31 and prior until the 172B cut off
- SCs and DRPs have the option to not use the DRS for trade dates prior to 10/31, by calculating the baseline (based on the baseline they are approved for) and submitting the DREM to MRI-S
- DRS will continue to be available in read-only mode for three years after the settlement cycle is complete for trade date 10/31/18

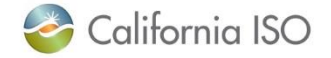

## Application Changes – Demand Response Registration System (DRRS)

- New baseline methodology options added
	- Only approved baselines will be available in the dropdown
- Changes to DRRS registration process to identify control group and treatment group locations
	- The control group is used as a baseline data set that the treatment group is compared to in order to determine performance

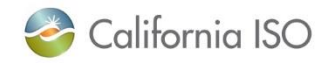

### Relationship between a control group and a treatment group

## Control Group

A list of at least 150 locations with similar characteristics as those in the Treatment Group

DO NOT respond to CAISO dispatch

Can be from multiple sublaps

### Treatment Group

List of locations that share similar characteristics as those in the Control Group

DO respond to CAISO dispatch

May ONLY be from 1 sublap

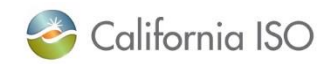

## Registration rules for control groups and treatment groups

When creating a registration, locations will be identified as being in the registration's control group or treatment group.

- A control group location can be used in multiple registrations as a control group, but cannot be a treatment group in any registration
- A treatment group can consist of one or more locations as long as they're in the same sub-lap

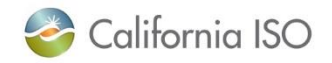

## Application Changes – Market Results Interface – Settlements (MRI-S)

DREM and baseline data will be submitted in MRI-S. This data is submitting using a number of measurement types.

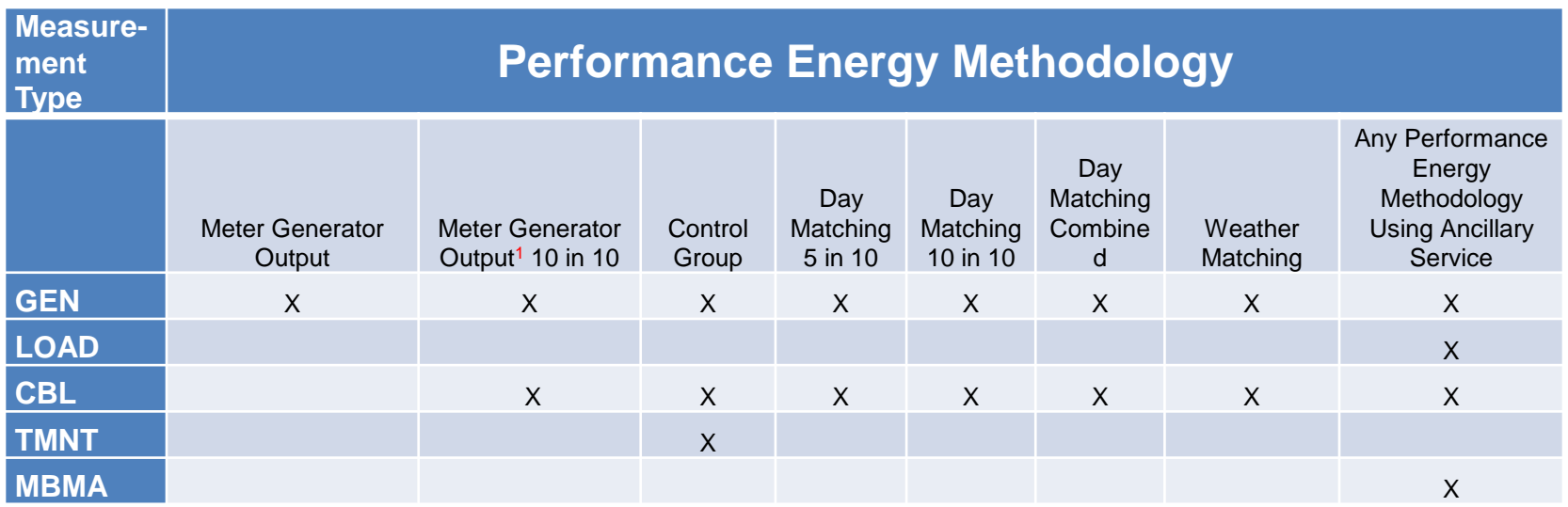

1. The CBL applies to the portion of the performance measurement that uses the Day Matching performance Methodology.

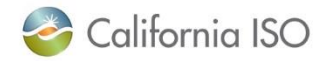

#### MRI-S UI Change California ISO | Market Results Interface - Settlements ++ @ 2 2 2 0 + **Batch Status Meter Data** Date From: 07/26/2018  $31$  To: 07/26/2018 31 SCID/ACL Group: [ALL] V | 三. Resource:  $[ALL]$   $\vee$  UOM: MWH V Interval Length:  $5\sqrt{2}$ Apply Reset Resource Type: [ALL] v User Filter Resource:  $\boxed{[ALL]}$   $\boxed{\vee}$  UpdateSinceDateTime: **Measurement Type: User Filter:**  $[ALL]$   $\vee$  $\overline{31}$ **GEN** LOAD **Manage User Filte MBMA Meter Data Settlement Data** ė 陸 ê E Rows 25  $\sqrt{ }$ **Trade Date Version** ← Value Quality **Current Previous Trade Date** Interval End Time GMT Interval End Time PPT Interval Length Interval ID A sesurce ID A SCID Measurement Type Resource type UOM Value Quality Batch Id Value Quality Batch Id  $\times$  No Data found

Note: Settlement data is populated only when meter interval length is specified as 5 minutes.

#### The new measurement type for Meter Before/Meter After (MBMA) has been added to MRI-S

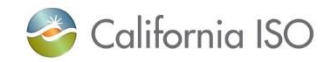

#### Net Benefits Test Results - updated

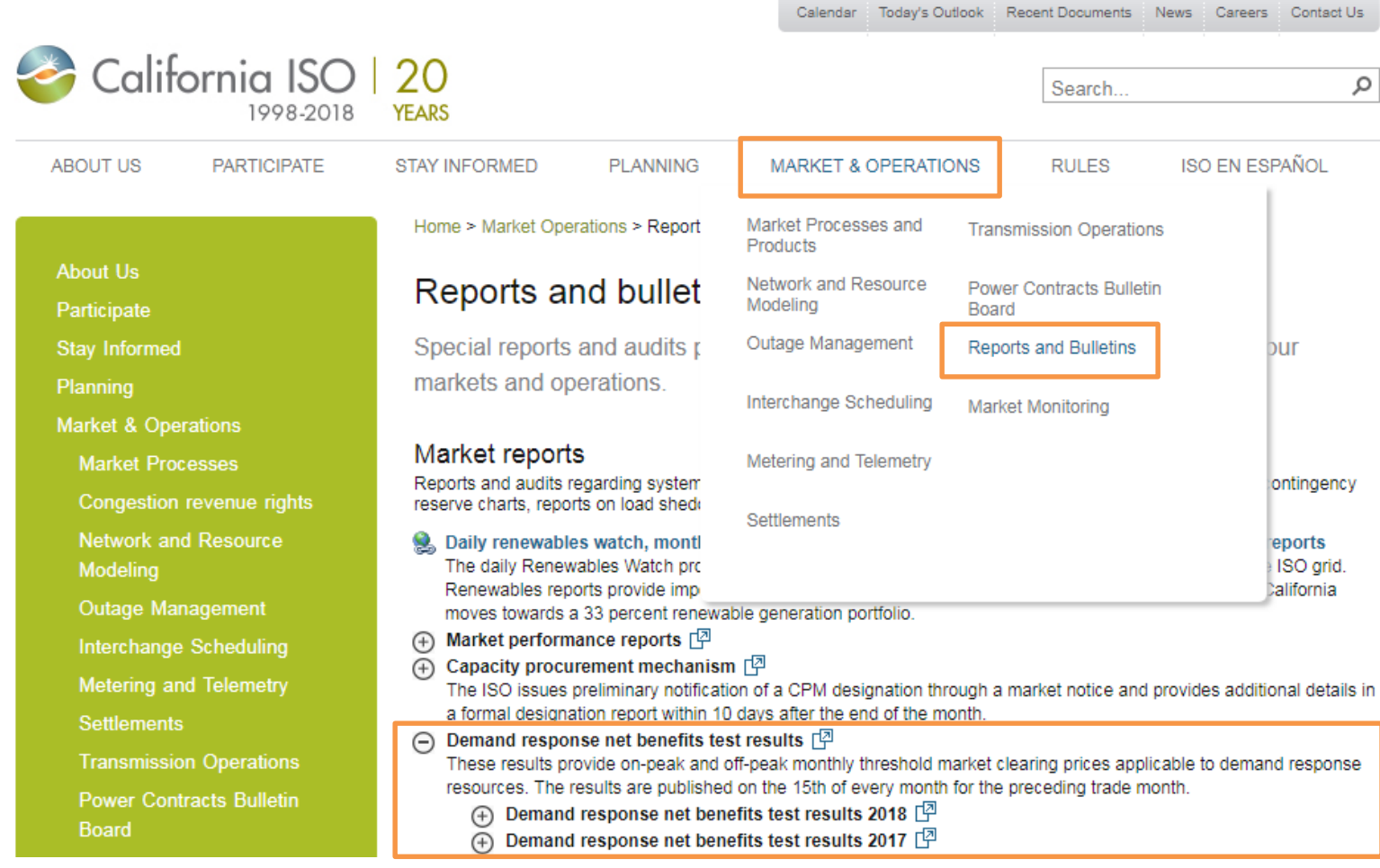

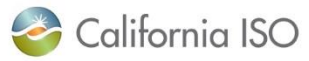

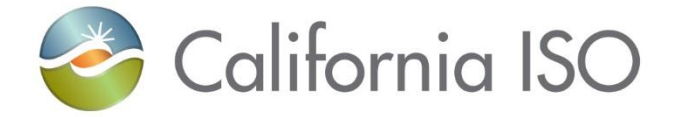

## Meter Data & Settlements Changes

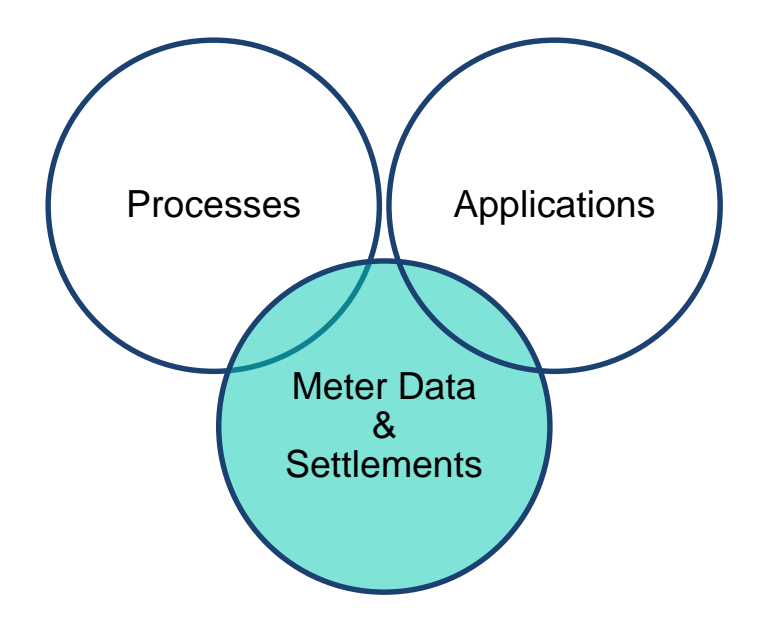

#### Data Submission for Analysis and Monitoring

- DRP shall submit **hourly** data by Resource ID and Registration ID for analysis and monitoring
	- Customer Load Baseline (CBL)
	- Treatment Group Load Data (TMNT)
- This baseline data is used for monitoring purposes and will not flow to Settlements
- Although MRI-S is used to collect baseline data, it is not considered "meter data," which means that it cannot be displayed or retrieved using MRI-S

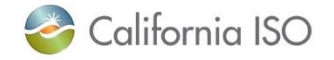

#### Performance Data for Settlements

- Demand Response Energy Measurement (DREM) is to be submitted for all demand response events
- This settlements data must be submitted in **5 minute** granularity
	- DREM is submitted in the following measurement types:
		- GEN
		- LOAD
		- MBMA

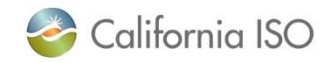

#### Ancillary Services Data for Settlements

- A new measurement type of Meter Before/Meter After (MBMA) was created for the DRP/SC to submit load data for resources that are AS certified. This will be mapped to data used for existing AS no-pay settlement calculation to not pay any "undelivered" AS.
- The DRP/SC shall submit load data for the period of any AS award as LOAD measurement type (5 minute granularity)
- The DRP/SC shall submit MBMA load data for one interval prior to the DR event and one interval after the event as MBMA measurement (5 minute granularity)

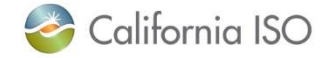

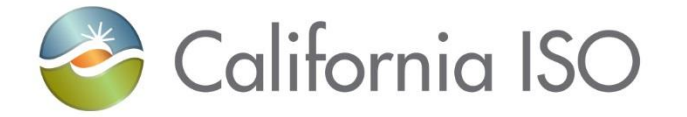

## Market Simulation Activities

#### Market Simulation Activities

- The purpose of market simulation is to provide customers with the ability to preview and test the following items:
	- Net Benefits Test report
	- DRRS approval of baselines
	- Validation of measurement types for baselines
- There is a link to the market sim structured scenarios document in the reference section
- Users must be provisioned for access in order to participate in market simulation

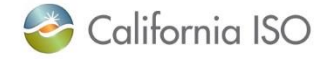

Access to applications in market sim environment

### No new roles are being implemented as part of ESDER 2

• If user(s) already have access, no change is needed

Work with your user access administrator (UAA) to obtain access to DRRS and MRI-S

- Access to DRRS and MRI-S is managed using the Access and Identity Management (AIM) application
- Submit requests for access to DRRS and MRI-S in market simulation and production environments

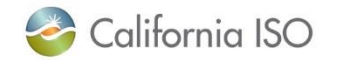

#### Application access

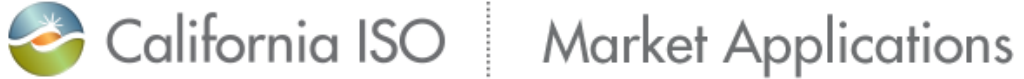

#### **Application Access**

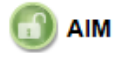

Access and Identity Management

#### Inquiries & Disputes

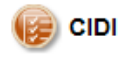

Customer Inquiry Dispute and Information

#### Market & Operations

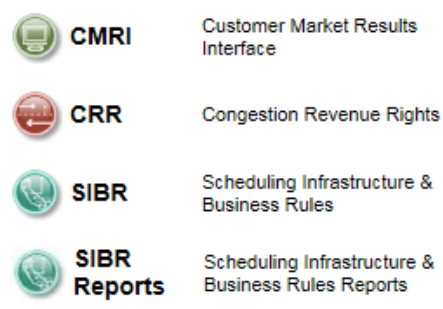

#### Metering

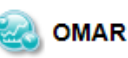

Operational Meter Analysis & Reporting

#### **OASIS**

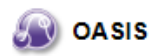

Open Access Same-Time Information System

#### **Outage Coordination**

**WebOMS** Outage Management System

#### **Reliability Requirements**

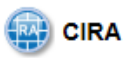

Customer Interface for Resource Adequacy

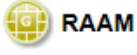

Resource Adequacy Availability Management

Market Participant Portal CAISO.com MAP-STAGE

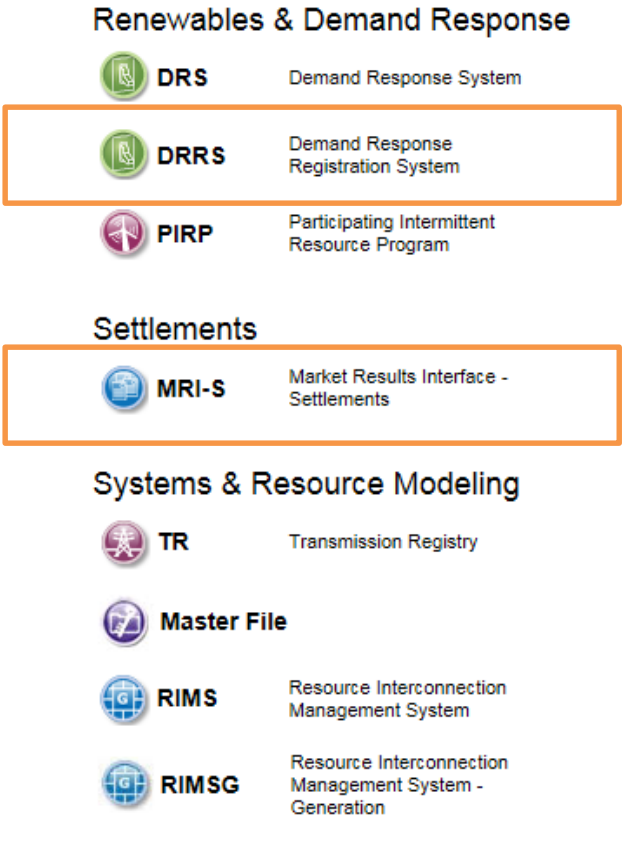

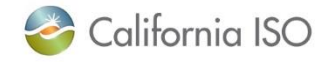

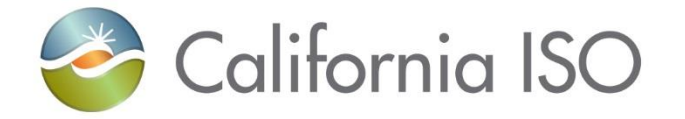

# Walk-through of steps to create and register a location

#### Walk through process of creating location and registration

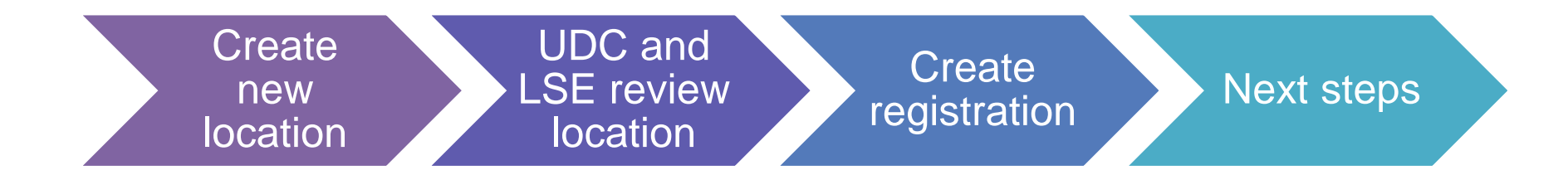

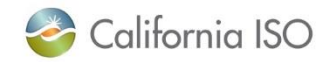

ISO PUBLIC – © 2018 CAISO

34

## Each time the status of a location changes, an email notification is sent to the DRP, UDC, and LSE.

## Notifications are sent based on the role assigned to the DRRS user in AIM.

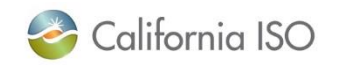

ISO PUBLIC – © 2018 CAISO

#### Create new location

• Functionality for DRP only

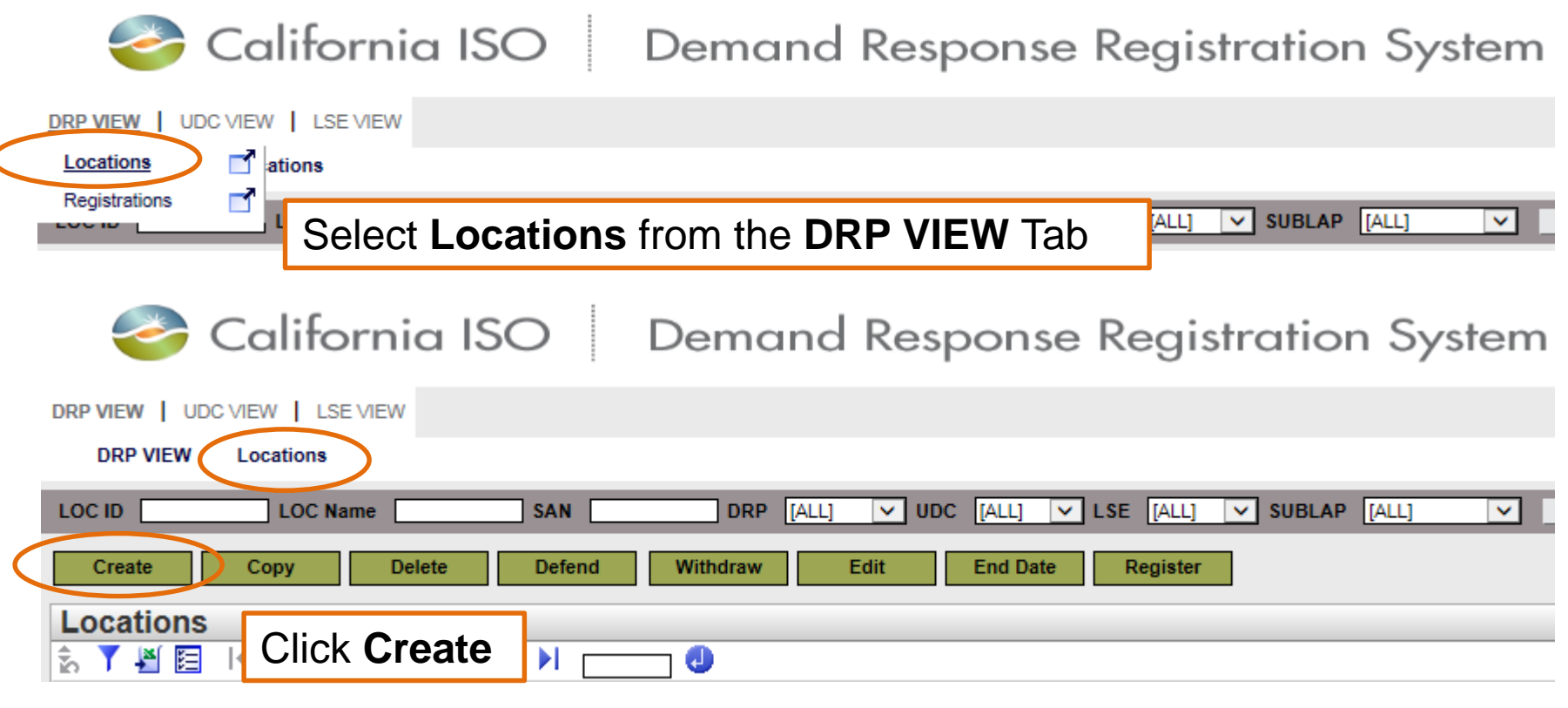

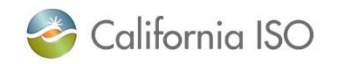
### Create new location

### California ISO | Demand Response Registration System

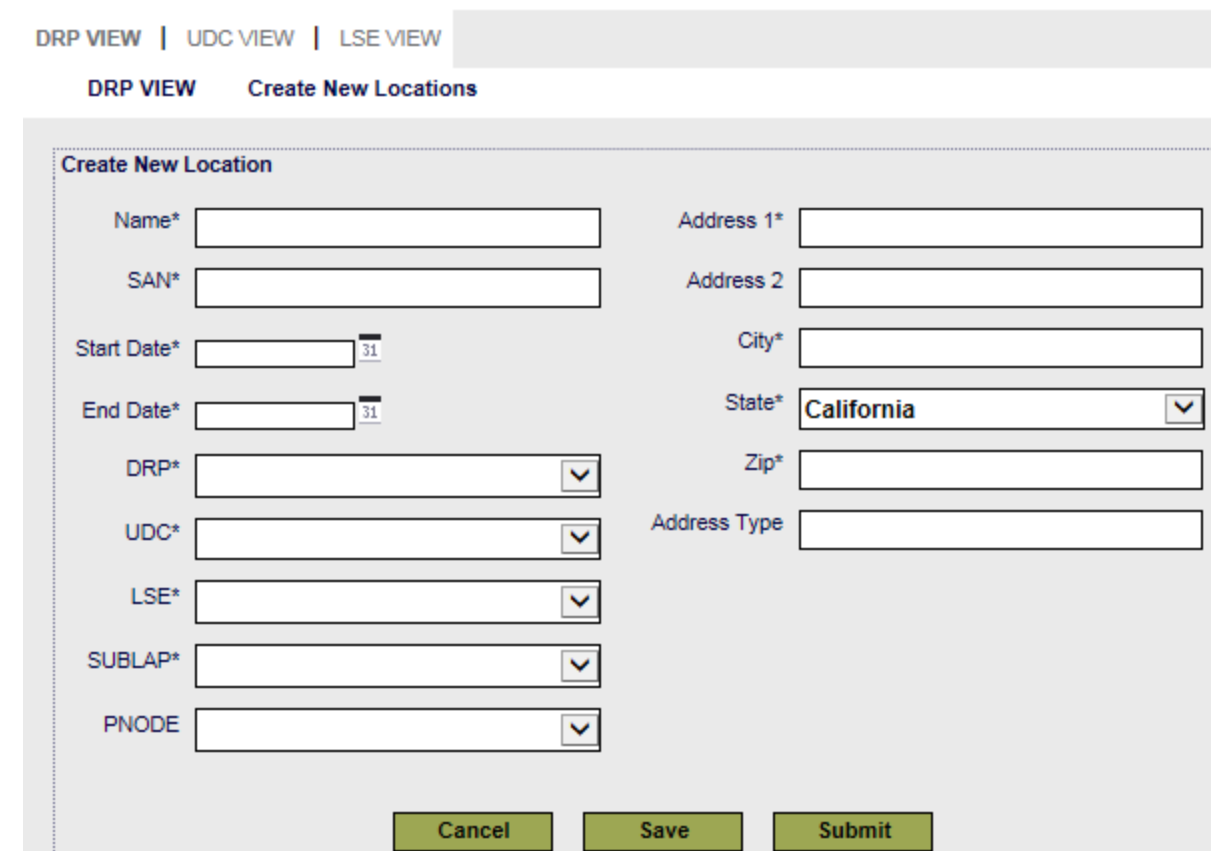

- Required fields are marked with an asterisk
- Choices in **SUBLAP** field are determined by **Start Date**/**End Date**
- **PNODE** is required if creating a registration for a custom resource
- **Save** will save in draft mode
- **Submit** will send to UDC/LSE for review

DRP 37

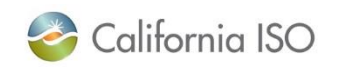

### Create new location: Save button

• Status will be set to **New** when location is saved

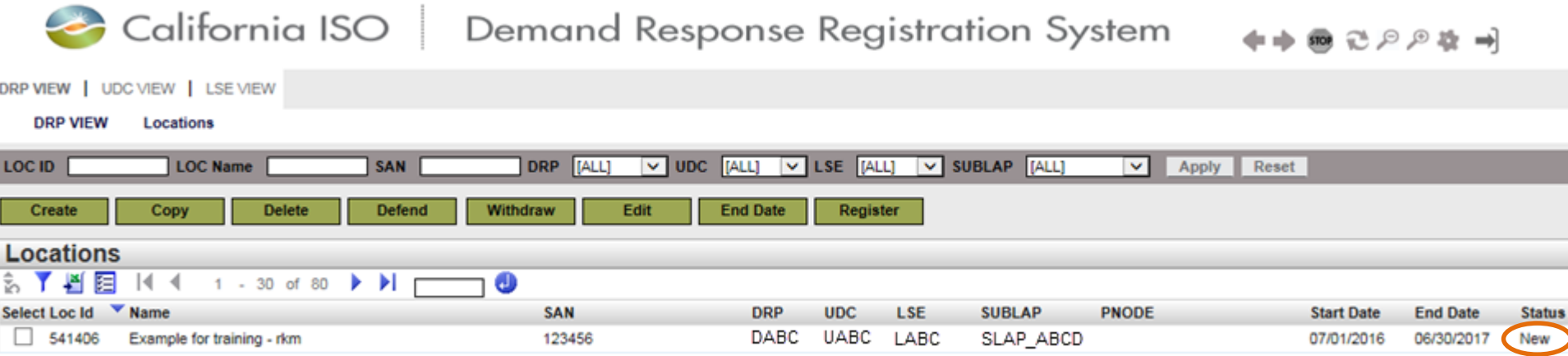

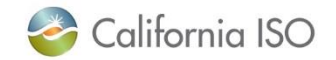

### Create new location: Submit button

- Status will be set to **Pending** when location is submitted
- Notification will be sent to UDC and LSE

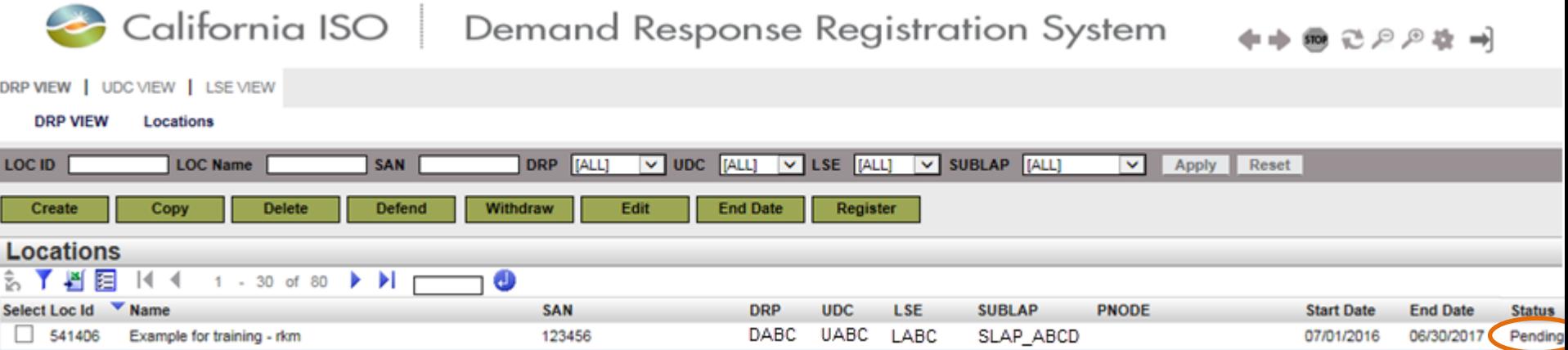

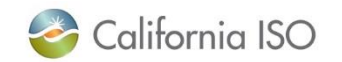

### Location review by UDC

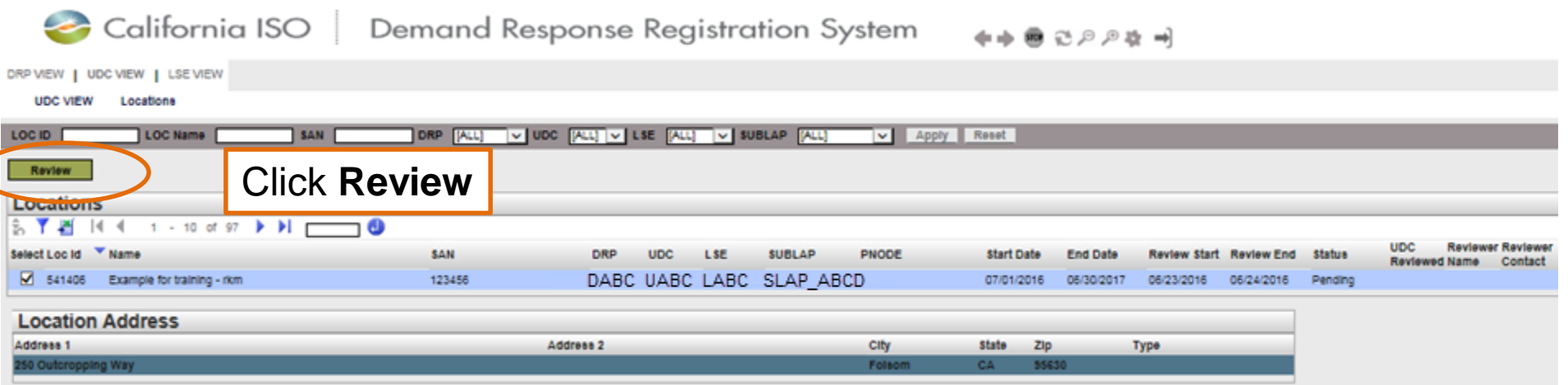

- Location created by DRP is selected using check box
- Note the review start and review end dates and the status of the location
- Click Review

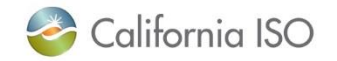

UDC

40

### Location review by UDC

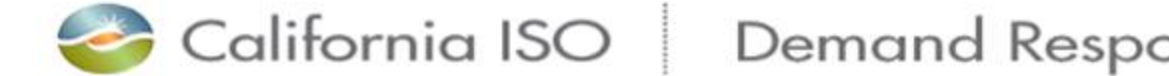

onse Registration System

DRP VIEW | UDC VIEW | LSE VIEW

**Confirm Review Locations UDC VIEW** 

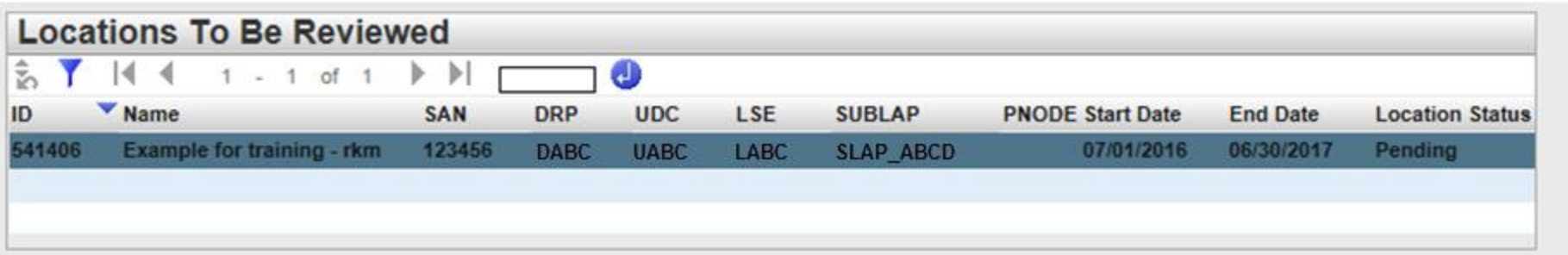

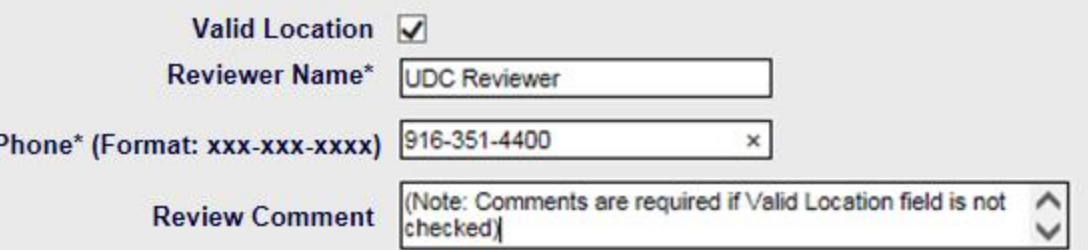

Are you sure you want to Submit the Review for above Locations?

Continue

- **Reviewer Name**  and **Phone** are required fields
- **Review Comment**  is required if **Valid Location** box is not checked

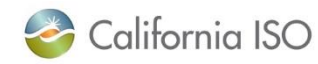

Cancel

### Location review by UDC

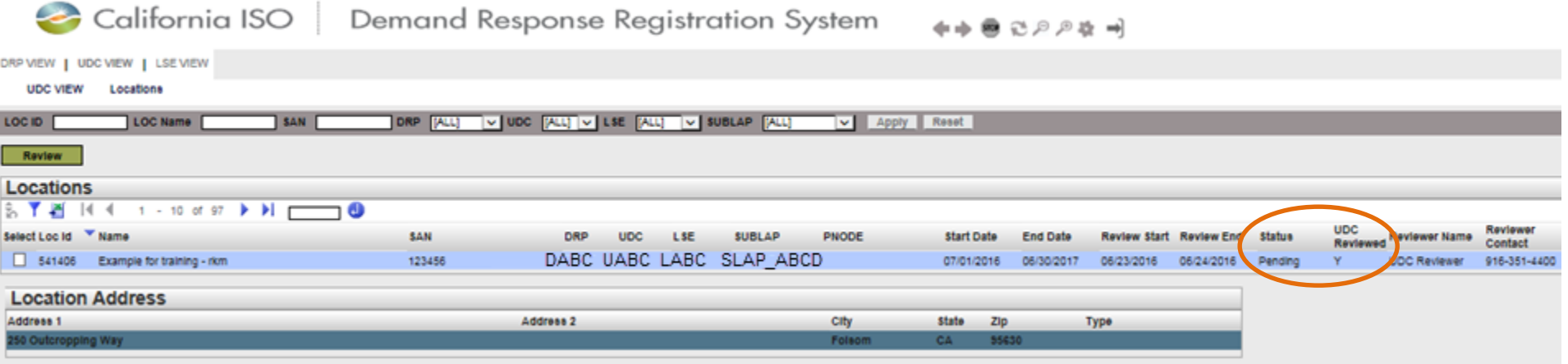

• Status is still pending because LSE needs to review, but you can see that UDC Reviewed is set to Yes and the name & contact number are filled out

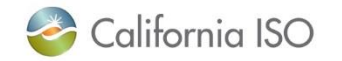

UDC

42

### Location review by LSE

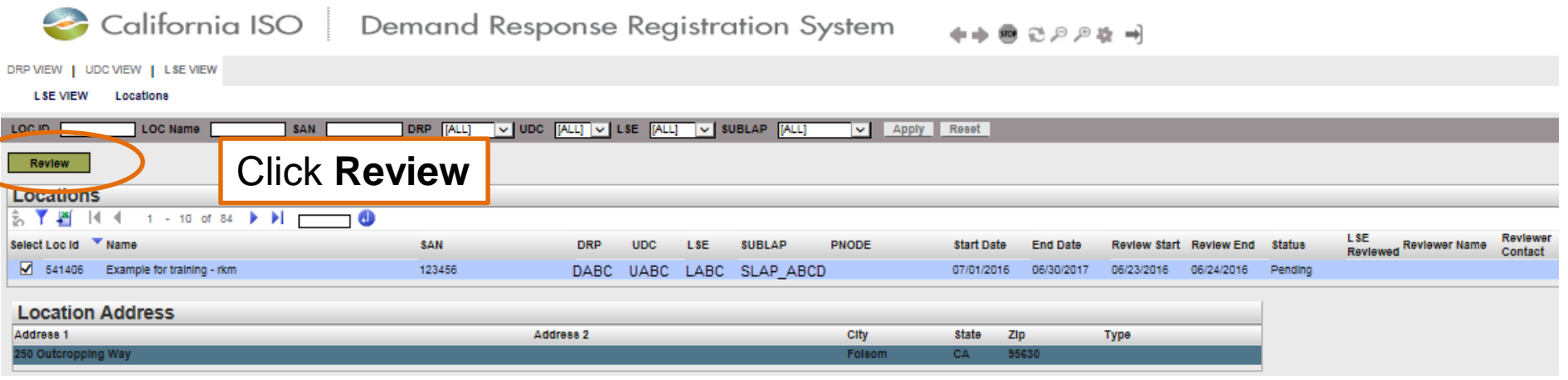

- Location created by DRP is selected, you see the address info in the bottom section
- Click Review

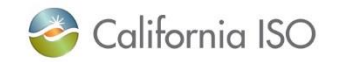

LS:

### Location review by LSE

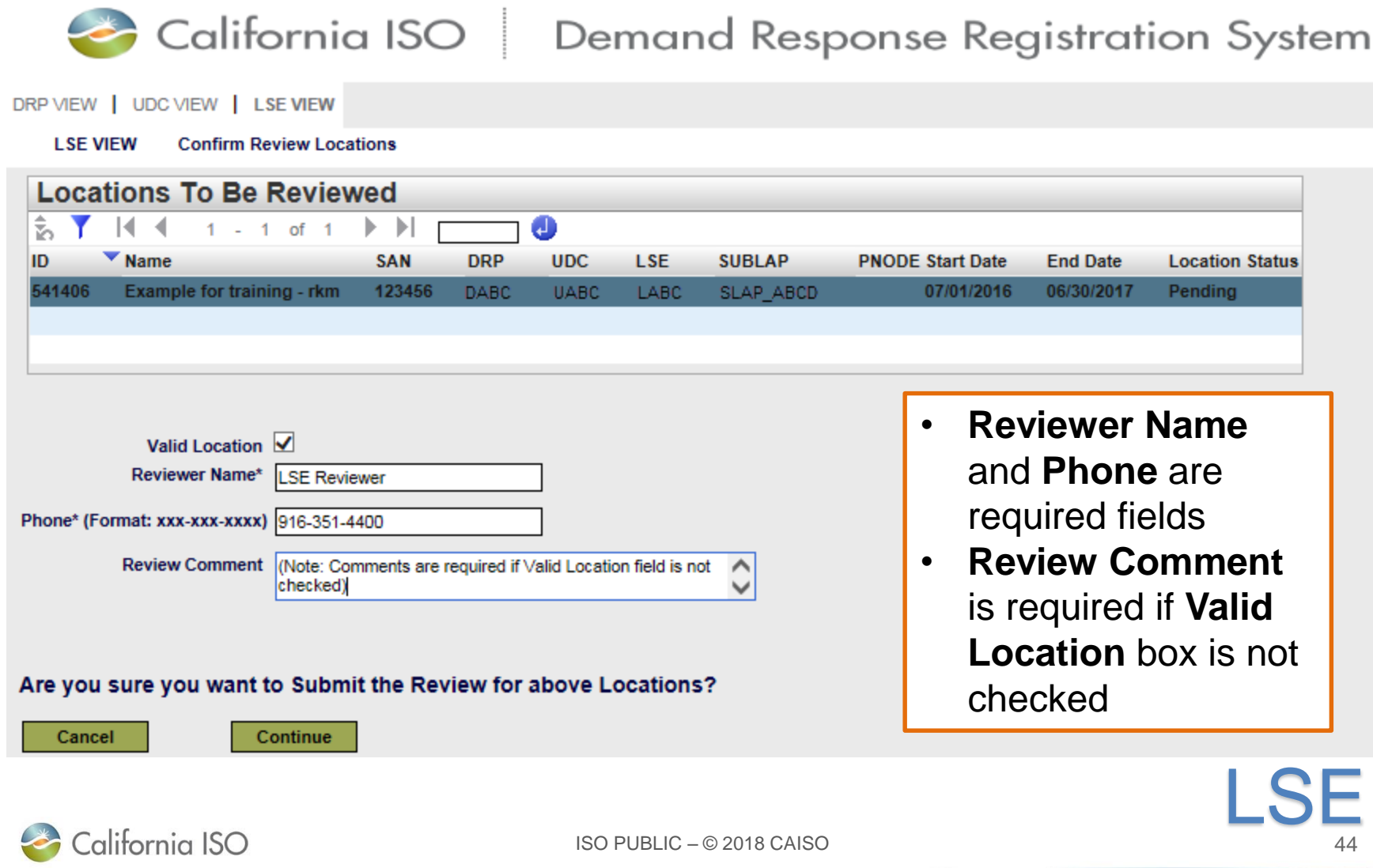

### Location review completed

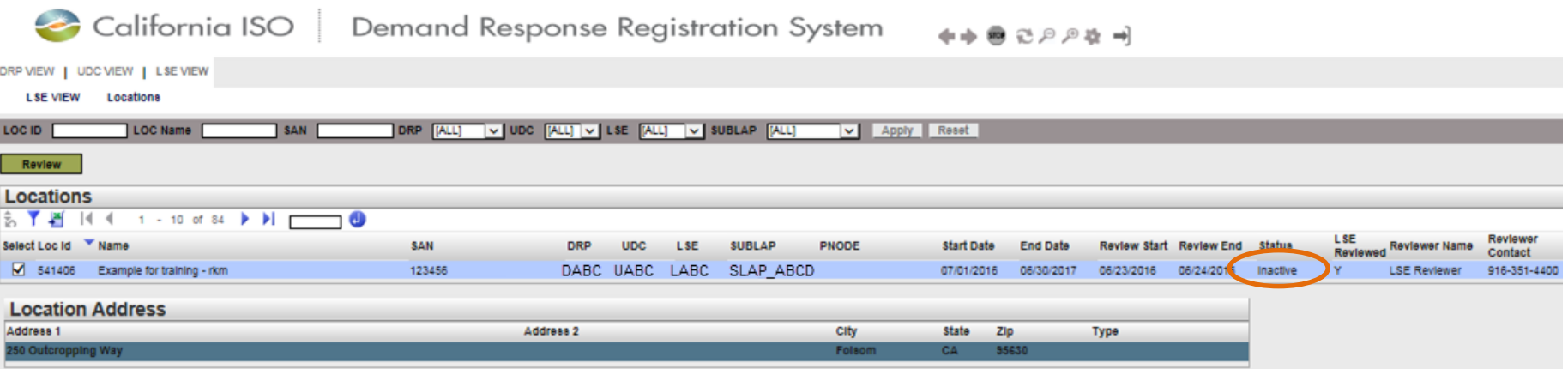

- Once the location has successfully completed the LSE and UDC review, the status is set to Inactive
- The DRP can now add the location to a registration

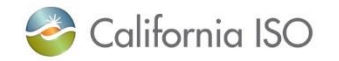

### Create new registration

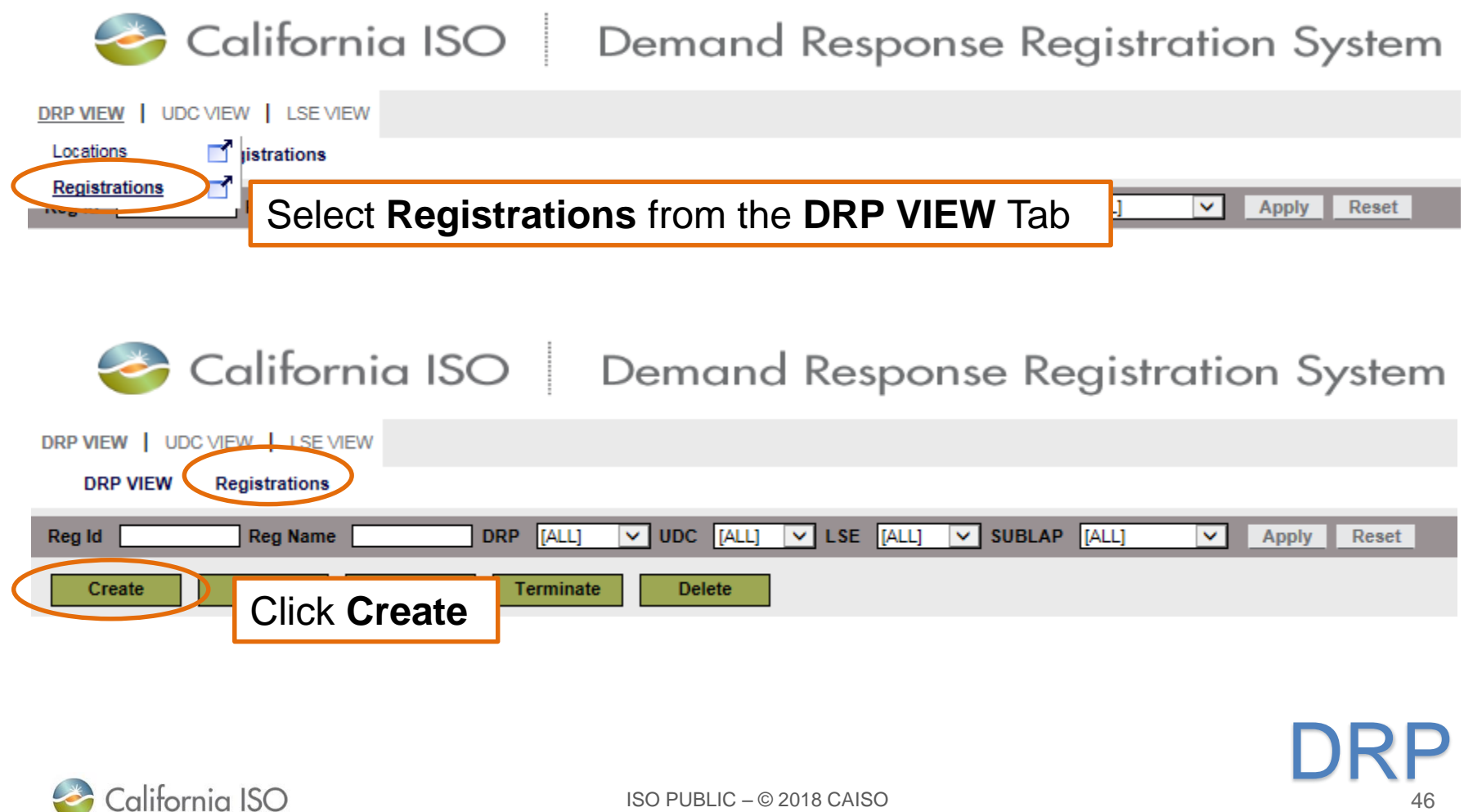

### Create new registration California ISO Demand Response Registration System ◆◆●己戶戶卷→ **DRRS** DRP VIEW | UDC VIEW | LSE VIEW Registration **DRP VIEW** Registration Reg Id  $DLAP*$  $\checkmark$ Name\* DRP SCID\* V Start Date\* Program\*  $\checkmark$ Choices in these End Date\* Resource Type\*  $\overline{\mathbf{v}}$ DRP'  $\blacktriangledown$ fields will filter Resource -EMPTY--- $\ddot{\phantom{1}}$ UDC\*  $\blacktriangledown$ PMax results shown in  $\bar{\textbf{v}}$ LSE\* Status New Available Locations  $\blacktriangledown$ Baseline Method\* EMPTY-**SUBLAP**  $\checkmark$ **Refresh Available Locs Show/Refresh Available Locations Available Locations Selected Locations Distribution Factor** 쉽게 좀 있는 게  $-14$ **Rows**  $25 \sqrt{v}$  $\frac{2}{10}$   $\frac{1}{10}$  $\mathbb{R}$ -41  $0 - 0$  of  $0 \rightarrow \mathbb{N}$  $0 - 0$  of  $0$  $\blacktriangleright$   $\blacktriangleright$   $\vdash$ O Θ  $\blacktriangledown$  Name **PNODE**  $M = 4$  $0 - 0$  of  $0$  $\left\vert \cdot\right\rangle$ Rows  $25 \times$ ID **SAN Start Date End Date** D. 70 **Distribution Factor** Rows  $25 \sqrt{2}$ **PNODE** (2 decimal places ID NAME SAN Start End PNODE Control Treatment allowed)  $\rightarrow$ DRPCancel Save **Submit** California ISO ISO PUBLIC – © 2018 CAISO 47

### Create new registration: Select baseline method

California ISO | Demand Response Registration System

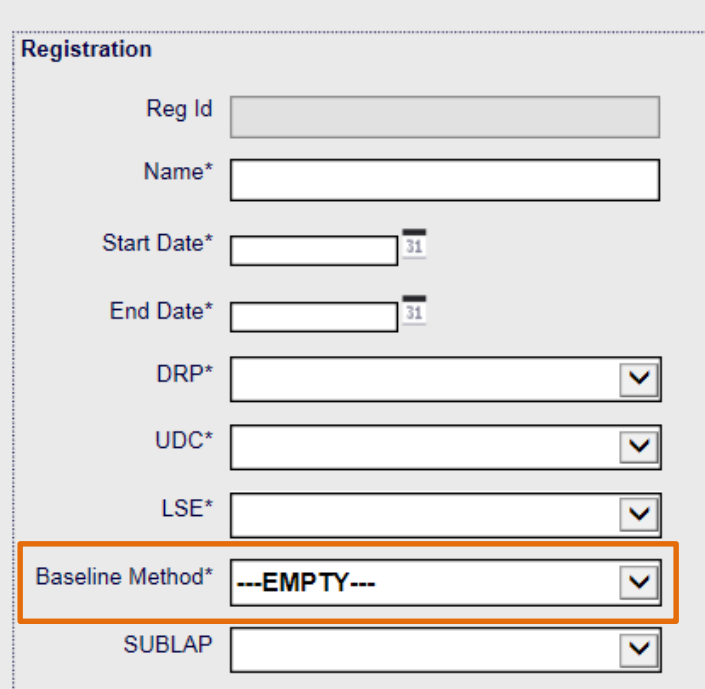

• Select the baseline method that will be used to determine the performance of your resource Note: Baseline method will be empty until DRP has received approval from ISO for specific baseline methods

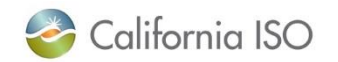

DRP VIEW | UDC VIEW | LSE VIEW

Registration

**DRP VIEW** 

### Create new registration: Select baseline method

California ISO | Demand Response Registration System

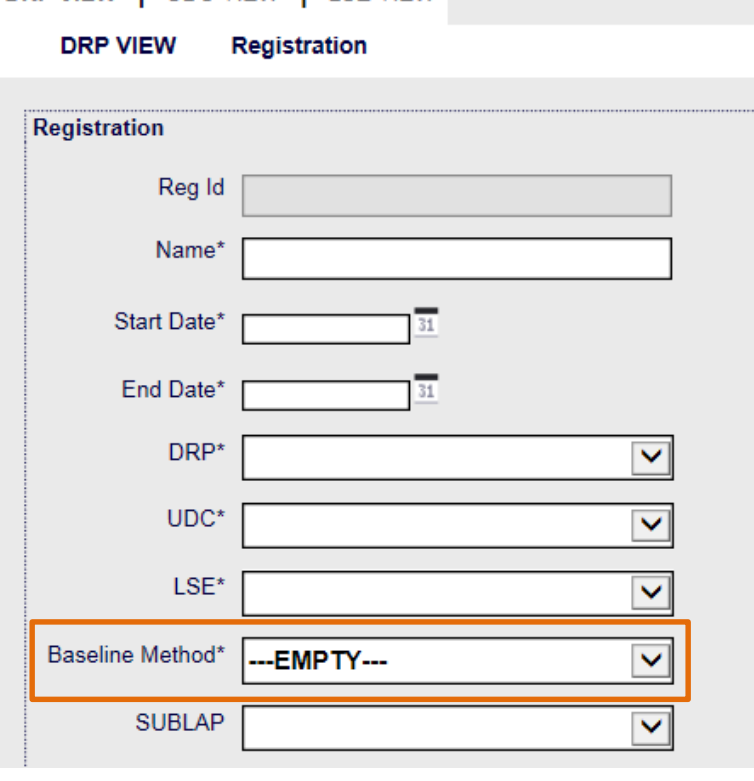

- Available baseline methods:
	- **Control Group**
	- **Day Matching 10/10**
	- **Day Matching 5/10 (Residential Only)**
	- **Day Matching Combined**
	- Meter Generation Output
	- Meter Generation Output with 10 in 10
	- **Weather Matching**
- \* Items in bold are the new baseline methods

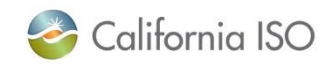

DRP VIEW | UDC VIEW | ISE VIEW

ISO PUBLIC – © 2018 CAISO

Create new registration: retired baseline methods

- Baseline methods that will not be available after ESDER2 implementation
	- Hourly Gen
	- 10 in 10 with SMA

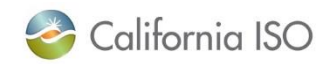

### Create new registration

California ISO | Demand Response Registration System

 $\rightarrow$   $\rightarrow$   $\rightarrow$   $\rightarrow$   $\rightarrow$   $\rightarrow$ 

**DRRS** 

### DRP VIEW | UDC VIEW | LSE VIEW

### **DRP VIEW** Registration Registration Available Locations Reg Id DLAP\*  $\checkmark$ will also be filtered Name<sup>\*</sup>  $\checkmark$ DRP SCID\* based on Resource  $\overline{\mathbf{31}}$  $\overline{\mathbf{v}}$ Start Date\* Program\* End Date\*  $\overline{31}$  $\blacktriangledown$ Resource Type\* Type DRP\*  $\checkmark$ Resource -EMPTY--- $\checkmark$ UDC\*  $\overline{\mathbf{v}}$ PMax LSE\*  $\checkmark$ Status New Baseline Method\* -EMPTY-×  $\overline{\mathbf{v}}$ **SUBLAP**

### **Refresh Available Locs**

### **Show/Refresh Available Locations**

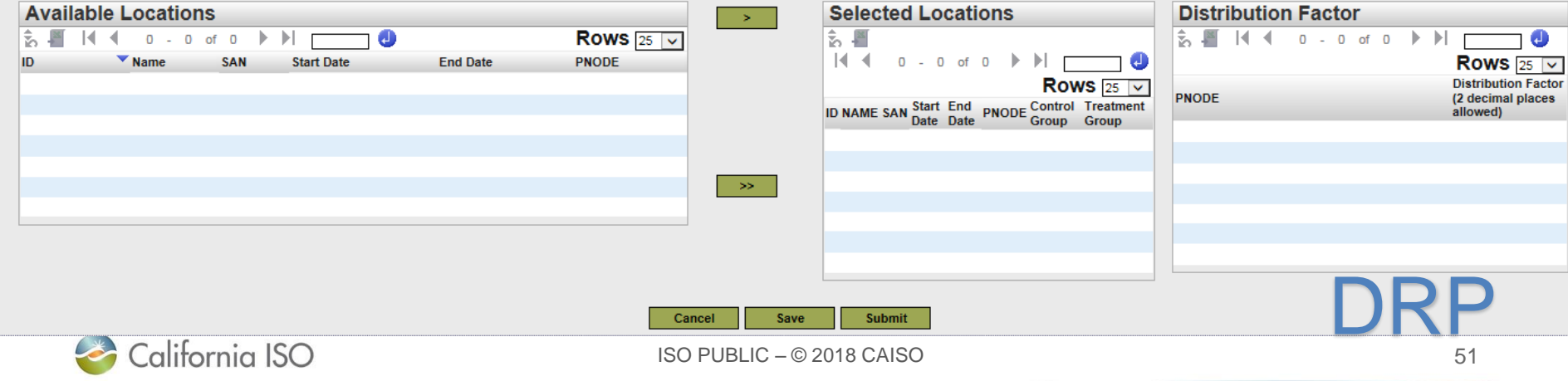

### Create new registration<br>
California ISO | Demand Response Registration System - 수수 @ 근 으 으 ホ → **DRRS** DRP VIEW | UDC VIEW | LSE VIEW **DRP VIEW** Registration Registration Reg Id DLAP\*  $\ddot{\phantom{1}}$ Name<sup>\*</sup> DRP SCID\* Ÿ Start Date\* Program\*  $\checkmark$ End Date\* Resource Type\*  $\overline{\mathsf{v}}$ DRP'  $\blacktriangledown$ Resource EMPTY- $\ddot{\phantom{1}}$  $UDC*$  $\checkmark$ PMax LSE\*  $\checkmark$ Status New Baseline Method\* EMPTY- $\checkmark$ **SUBLAP**  $\checkmark$ Refresh Available Locs **Show/Refresh Available Locations Selected Locations Available Locations Distribution Factor**  $\rightarrow$ 횘 н 4  $\mathbb{H}$ Rows  $25$ 怠 *-* $\mathbb{N}$  $0 - 0$  of  $0 \rightarrow \mathbb{H}$  $0 - 0$  of  $0$ D. Θ 4 Φ **PNODE**  $|4 - 4|$  $0 - 0$  of  $0$ ID  $\blacktriangledown$  Name **SAN Start Date End Date** -18 Rows  $25$   $\vee$ O **Rows** 25  $\sqrt{ }$ **Distribution Factor PNODE** (2 decimal places ID NAME SAN Start End PNODE Control Treatment allowed) **Available Locations**  are displayed here **Use the arrow buttons to add** to **Selected Locations** DRPCancel Save **Submit** California ISO ISO PUBLIC – © 2018 CAISO 52

### Create new registration: Control Group/Treatment Group

• When using the **Control Group** baseline method, you must assign at least 150 locations to a control group and at least one location to the **Treatment Group**

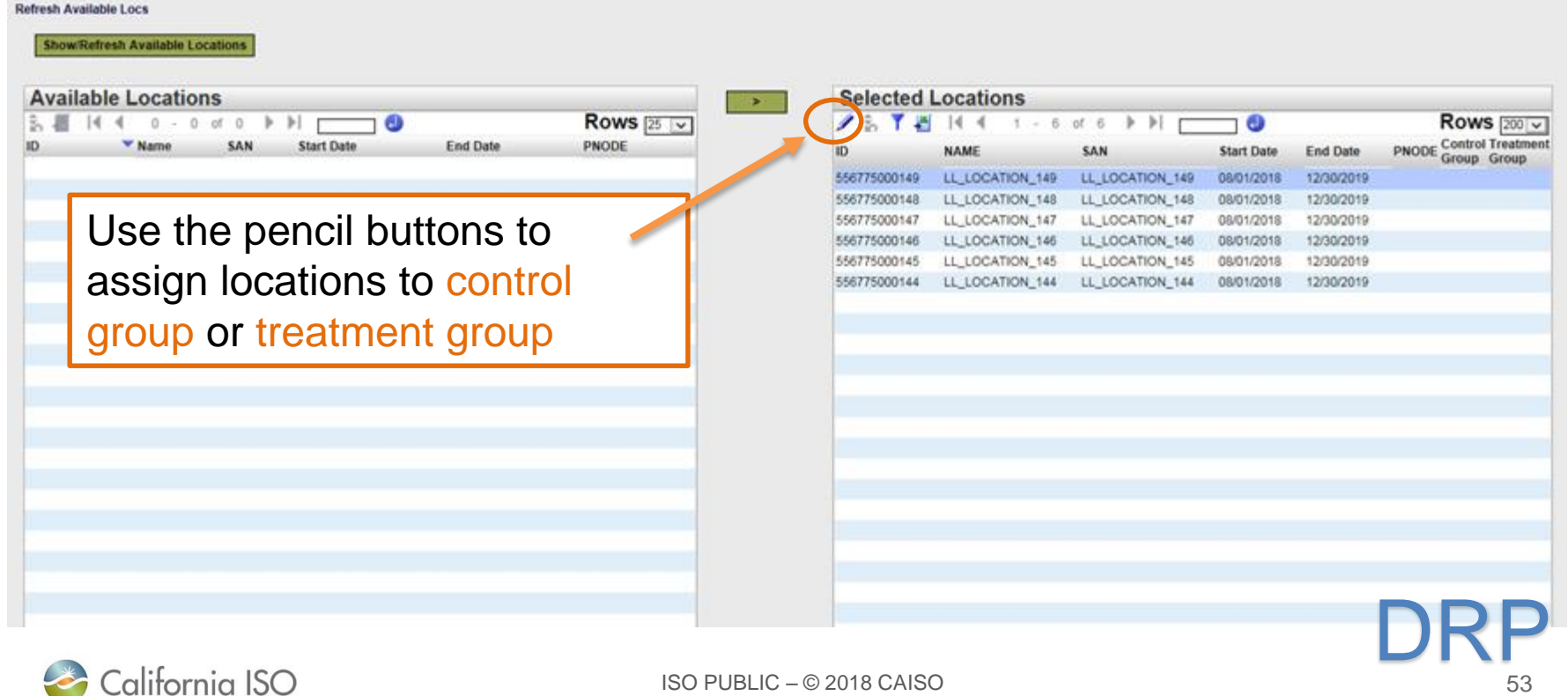

### Create new registration: Control Group/Treatment **Group**

- Once you've checked a box, you can use the **Ctrl + Down Arrow**  keys to check all of the boxes in that column
- This hotkey works for un-checking boxes as well

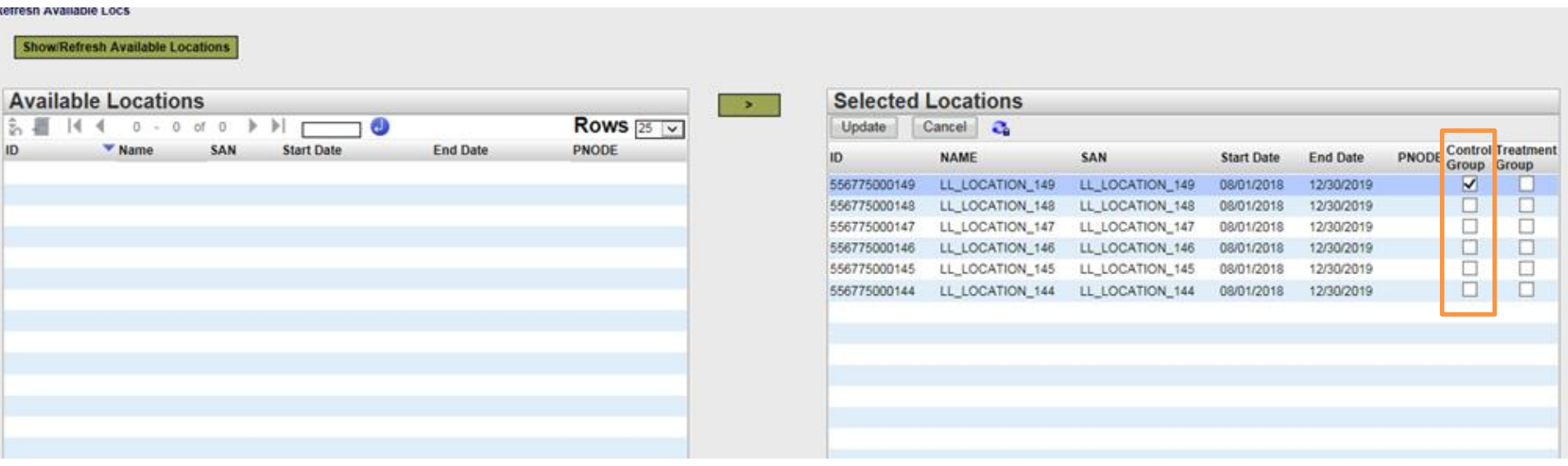

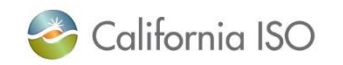

ISO PUBLIC – © 2018 CAISO

54 DRP

### Create new registration

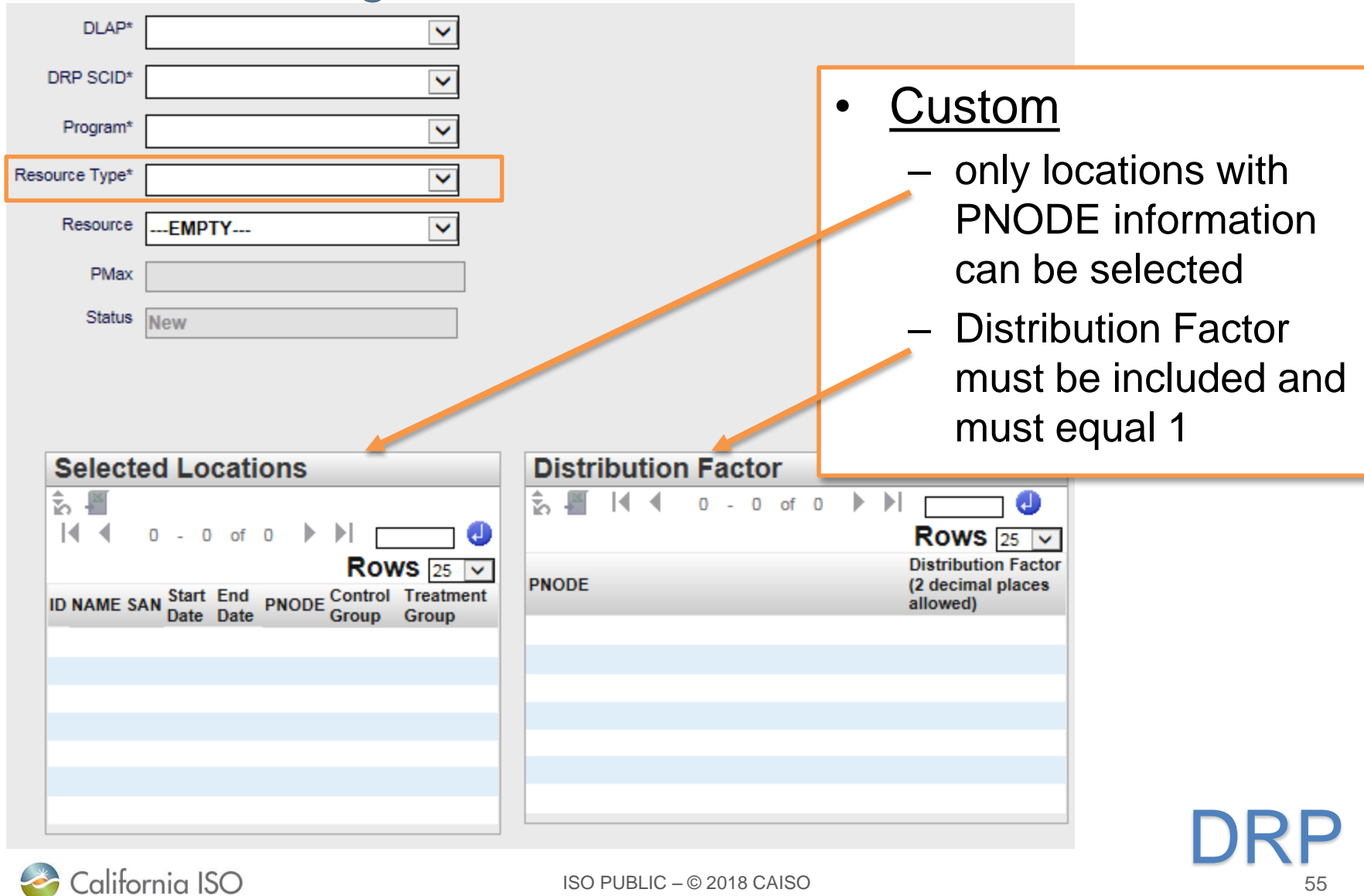

### Create new registration

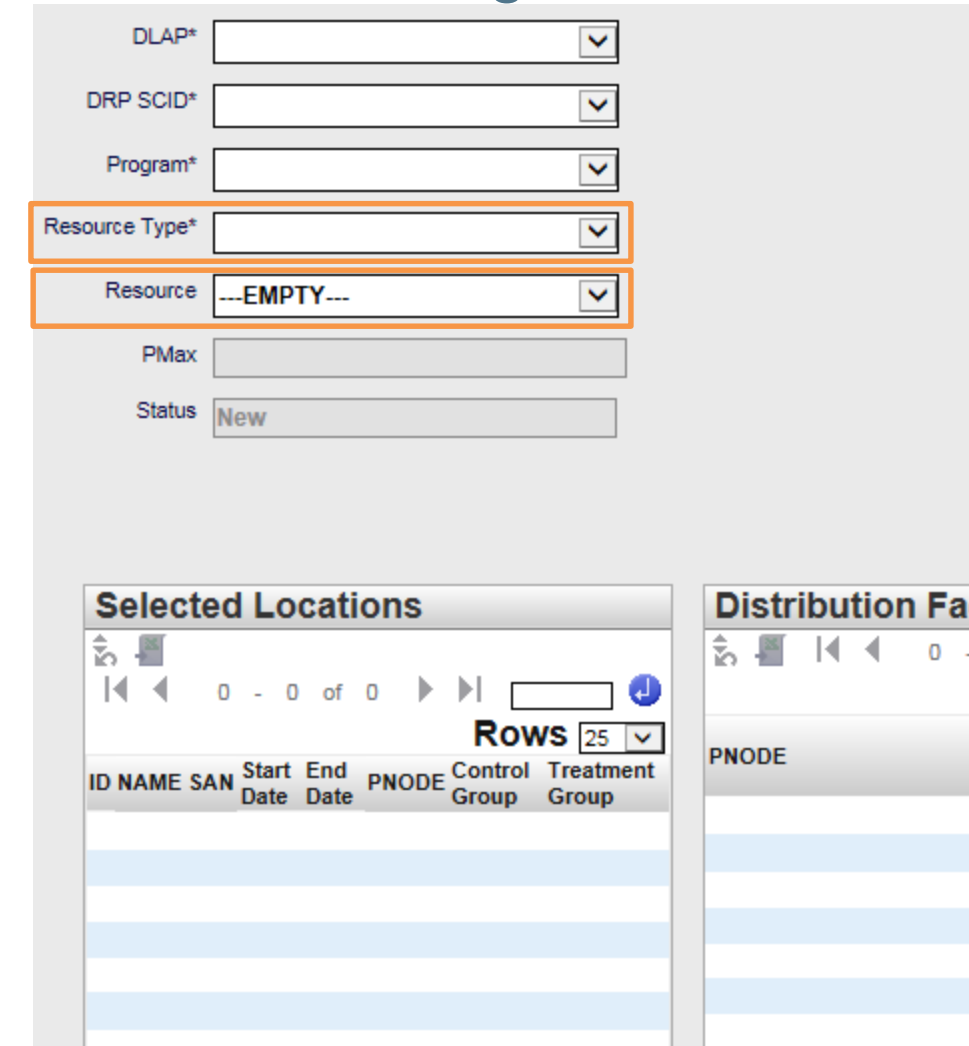

### Pre-Defined

- Resource field will display available resources that can be selected based on Registration information provided, including:
	- Resource IDs previously assigned to the DRP
	- Unassigned Pre Defined resource IDs for the identified SUBLAP

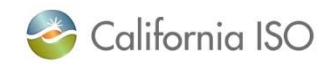

 $\Omega$ 

# Create new registration<br>
Colifornia ISO | Demand Response Registration System<br>
A Colifornia ISO | Demand Response Registration System<br>
4 + 0 2 2 2 4 +

**DRRS** 

### DRP VIEW | UDC VIEW | LSE VIEW

### **DRP VIEW** Registration

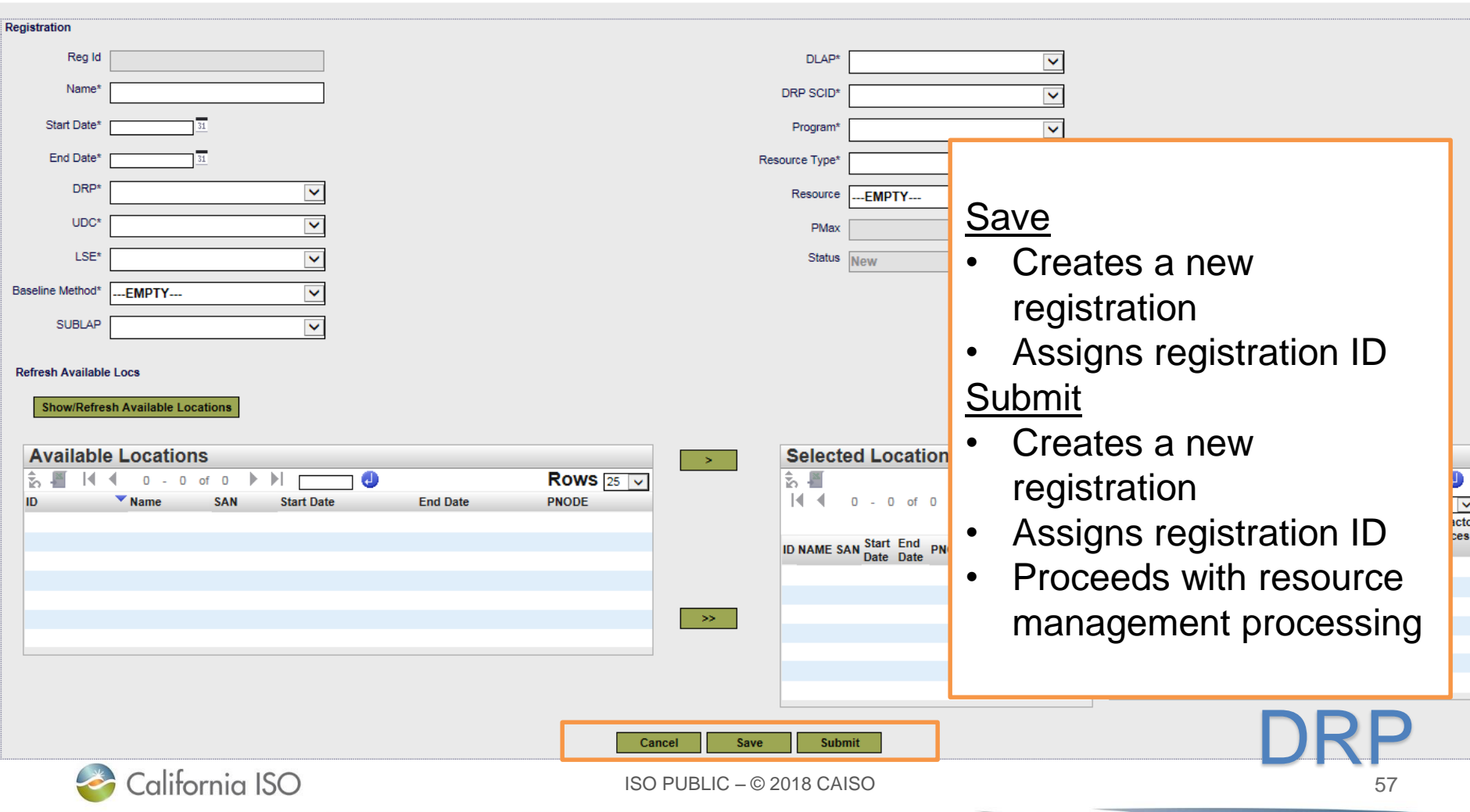

### Create new registration (from Locations tab)

California ISO | Demand Response Registration System

**← → ∞ こっっな →** 

DRP

58

UDC VIEW | LSE VIEW | ADMINISTRATION **DRP VIEW** 

### **DRP VIEW** Locations

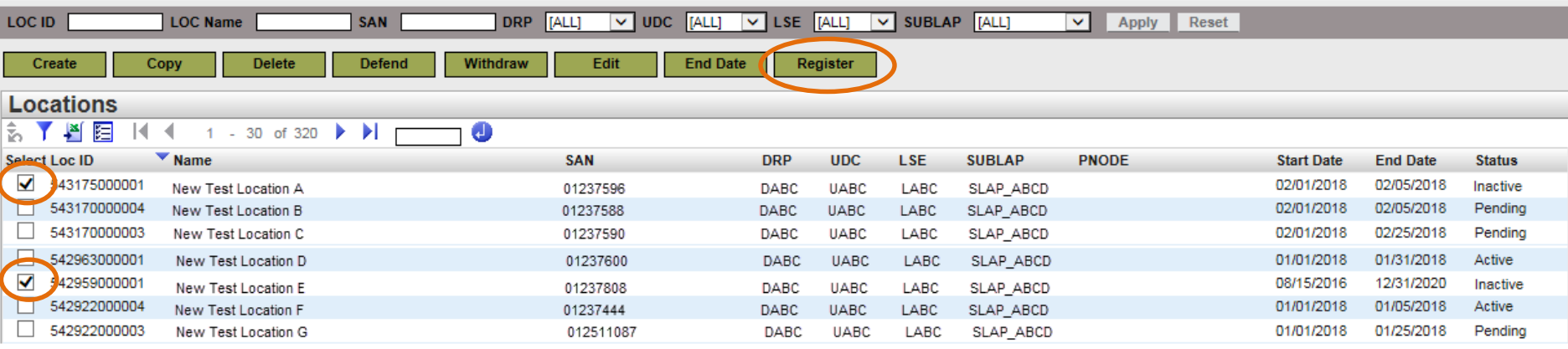

- A registration can also be created from the Location tab
- Use check box to select location(s) and click Register

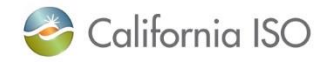

### Next steps for DRP

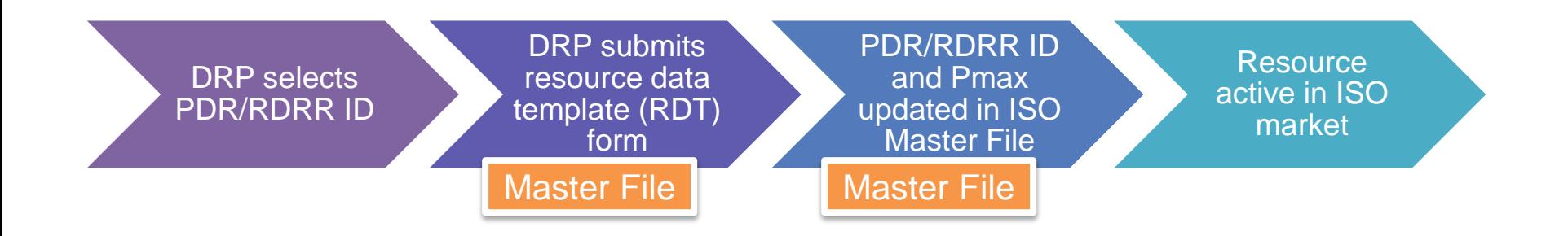

- The registration in DRRS for the Resource ID need to be in a "Confirmed" status prior to submitting the RDT form to **RDT@caiso.com**.
- The Master File team will provide an effective date subject to the Full Network Model Implementation and Master File Data Freeze timeline.

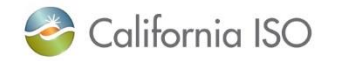

### Next steps for the SC or DRP

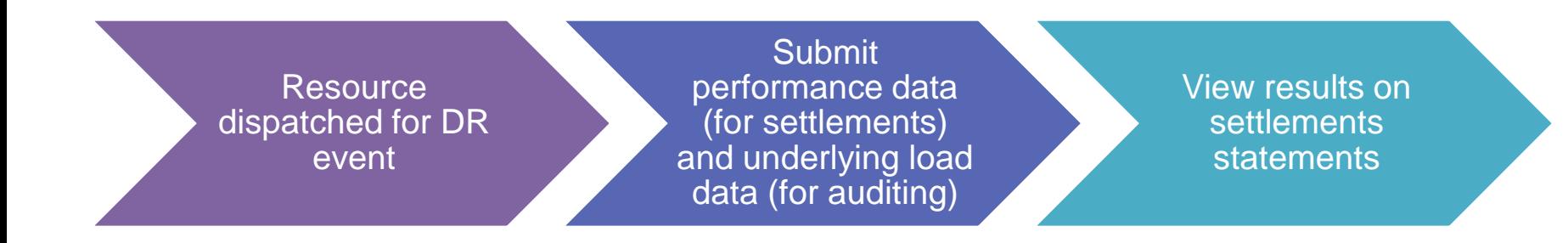

\* Follow all settlements meter data timelines

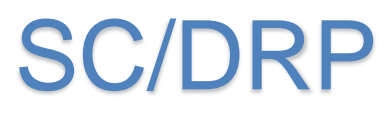

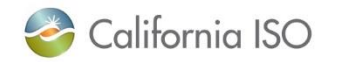

ISO PUBLIC – © 2018 CAISO

60

### Helpful tip

- Send an email to [PDR@caiso.com](mailto:PDR@caiso.com) to be added to the DRRS email notifications
- this is helpful when it comes to the defend process and when the registrations are approaching their end-date

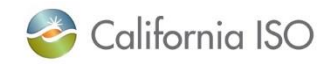

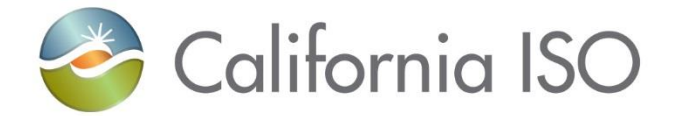

# Questions?

### Questions?

- Support during market simulation:
	- Contact the ISO service desk at (888) 889-0450 or [servicedesk@caiso.com](mailto:servicedesk@caiso.com)
	- Submit a CIDI ticket (select the appropriate market sim environment)
- Support after production release:
	- Contact the ISO service desk at (888) 889-0450 or [servicedesk@caiso.com](mailto:servicedesk@caiso.com)
	- Submit a ticket in CIDI (select the Production environment)

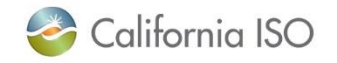

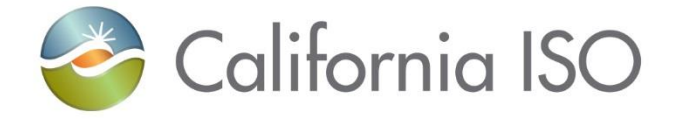

# Reference Material

Links to documentation Terms and acronyms Screen layouts Control group walkthrough Sample notifications

### Reference Material

- Market Simulation Structured Scenarios:
	- http://www.caiso.com/Documents/StructuredScenarios-[EnergyStorageandDistributedEnergyResourcesPhase2.pdf](http://www.caiso.com/Documents/StructuredScenarios-EnergyStorageandDistributedEnergyResourcesPhase2.pdf)
- Business Requirements Specification for Energy Storage and Distributed Energy Resources Phase 2:
	- http://www.caiso.com/Documents/BusinessRequirementsSpecifi [cation-EnergyStorage\\_DistributedEnergyResourcesPhase2.pdf](http://www.caiso.com/Documents/BusinessRequirementsSpecification-EnergyStorage_DistributedEnergyResourcesPhase2.pdf)
- Technical Specifications:
	- [http://www.caiso.com/Pages/documentsbygroup.aspx?GroupID=](http://www.caiso.com/Pages/documentsbygroup.aspx?GroupID=A725D892-01DA-4BCB-905B-91786873A1AB) A725D892-01DA-4BCB-905B-91786873A1AB
- Draft Settlements technical documentation:
	- [http://www.caiso.com/Pages/documentsbygroup.aspx?GroupID=](http://www.caiso.com/Pages/documentsbygroup.aspx?GroupID=89927D64-5FA3-42D0-8A37-AB6755D2D733) 89927D64-5FA3-42D0-8A37-AB6755D2D733

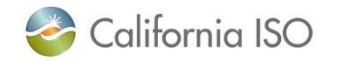

### Reference Material (ESDER Phase 3)

- ESDER Phase 3 Web Conference (7/16/2018) Full Recording:
	- <https://www.youtube.com/watch?v=Jl3zHAPr7qE&feature=youtu.be>
- ESDER Phase 3 Web Conference (7/16/2018) Slides:
	- [http://www.caiso.com/Documents/Agenda-Presentation-EnergyStorage-](http://www.caiso.com/Documents/Agenda-Presentation-EnergyStorage-DistributedEnergyResourcesPhase3-Jul162018.pdf)DistributedEnergyResourcesPhase3-Jul162018.pdf
- ESDER Phase 3 Draft Final Proposal:
	- [http://www.caiso.com/Documents/DraftFinalProposal-EnergyStorage-](http://www.caiso.com/Documents/DraftFinalProposal-EnergyStorage-DistributedEnergyResourcesPhase3.pdf)DistributedEnergyResourcesPhase3.pdf

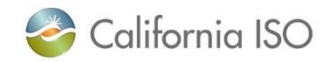

### Terms and acronyms

### Demand Response Provider (DRP)

Load Serving Entity (LSE)

### Utility Distribution Company (UDC)

### Locations

- Physical location of the demand response entity
- Includes customer data such as service account number, physical service address, etc.
- Uniquely identified by service account number and UDC
- Submitted for review by LSE and UDC

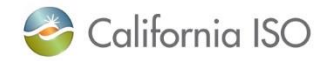

### Terms and acronyms

### PDR/RDR Resource ID

- Select from available list of IDs during registration
- One ID per registration
- Unique ID used for participation in the ISO wholesale markets (scheduling/bidding and settlement)
- Resource specific information for the ID resides in the ISO Master File

### **Registration**

• May be comprised of a single location or many locations

### Service Account Number (SAN)

• Unique number assigned to a location by the UDC

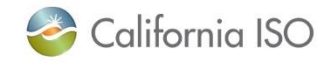

ISO PUBLIC – © 2018 CAISO

### Acronyms

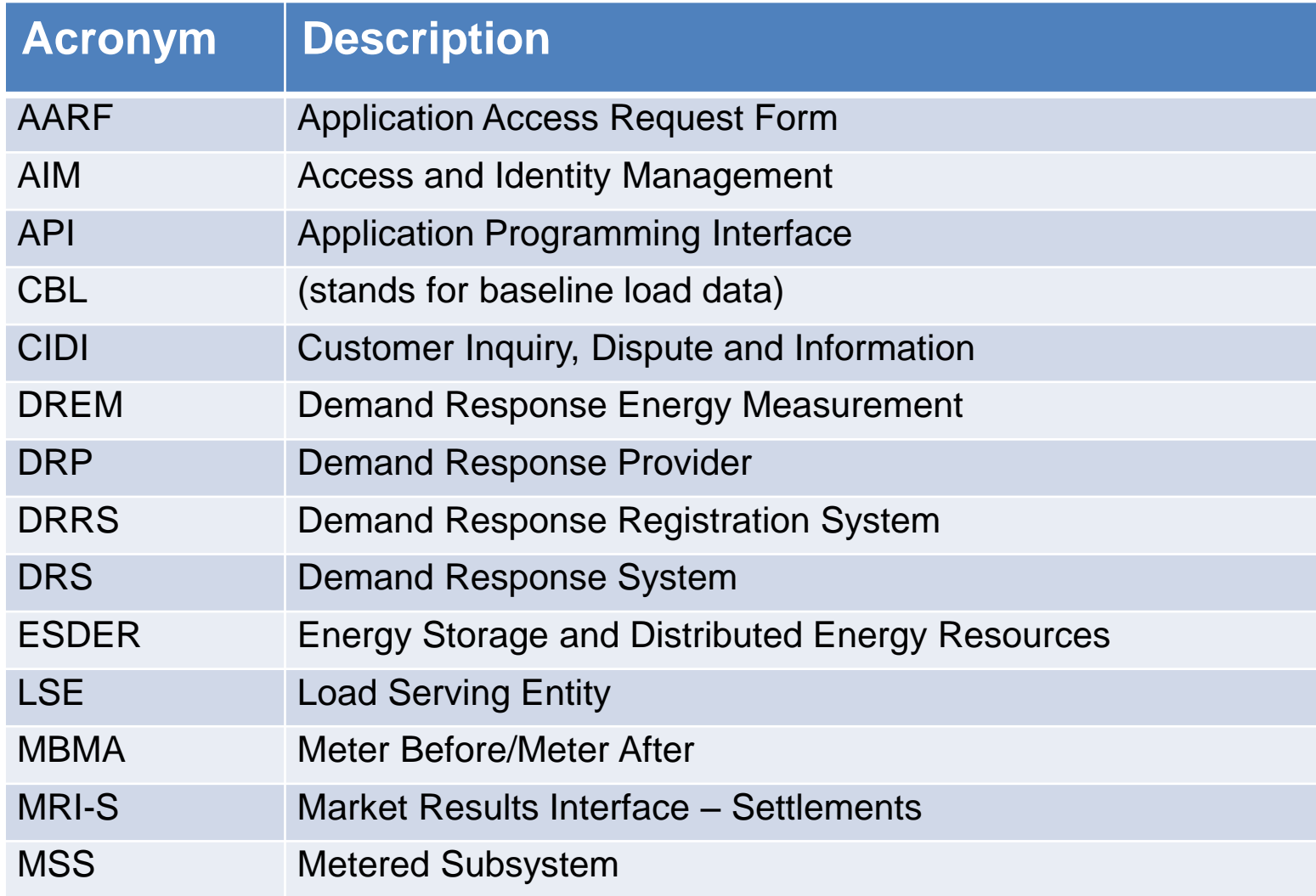

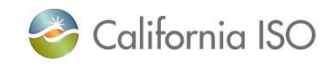

### Acronyms

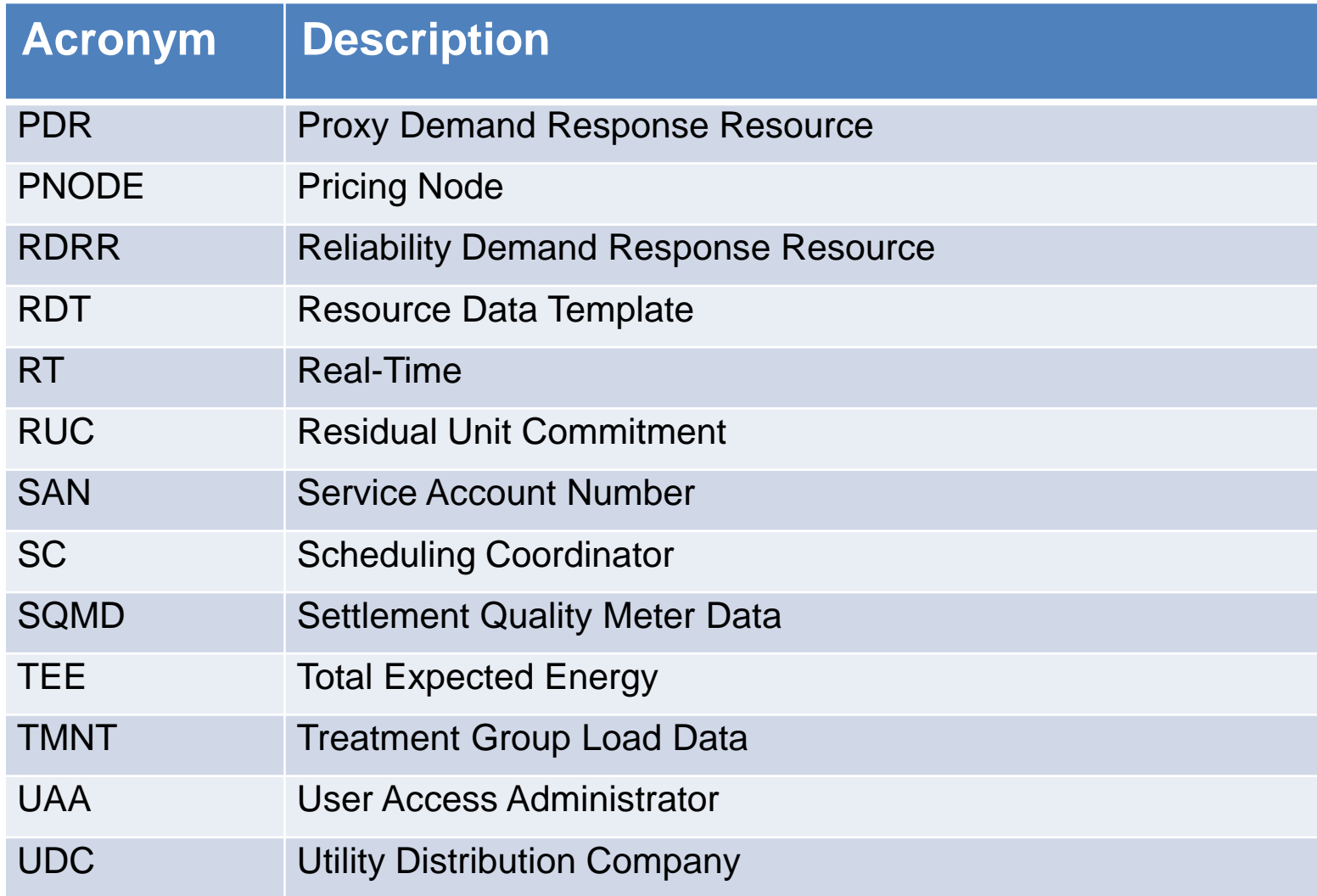

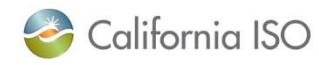

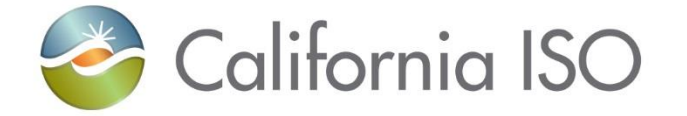

## Screen Layouts

DRRS

### Role-based tabs

Users will see one or more tabs based on their role(s)

- DRP VIEW (create locations and registrations)
- UDC VIEW (review locations and view registrations)
- LSE VIEW (review locations and view registrations)

### Each tab has two items

- Locations
- Registrations

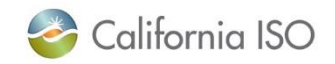
#### Role-based tabs

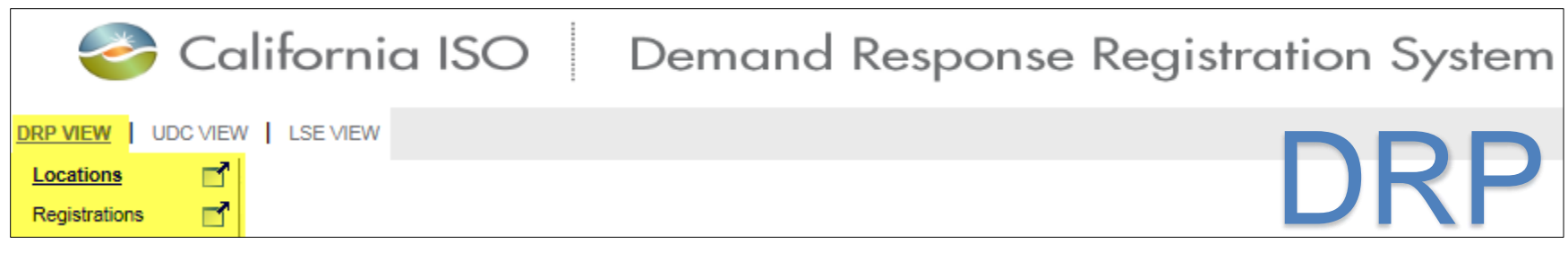

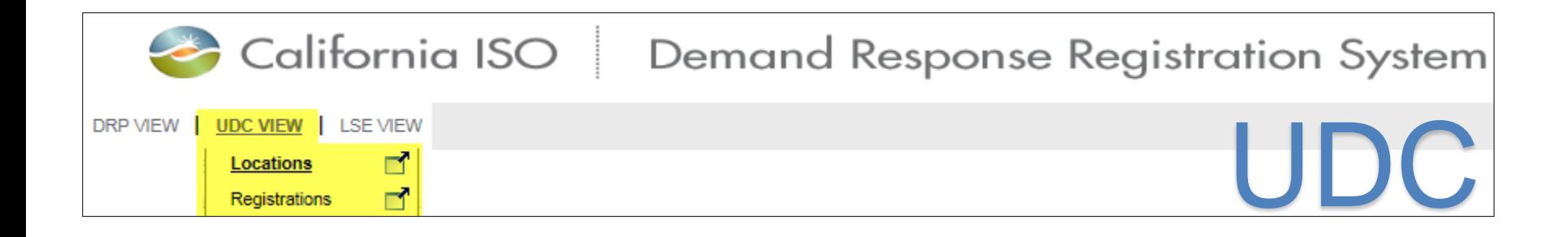

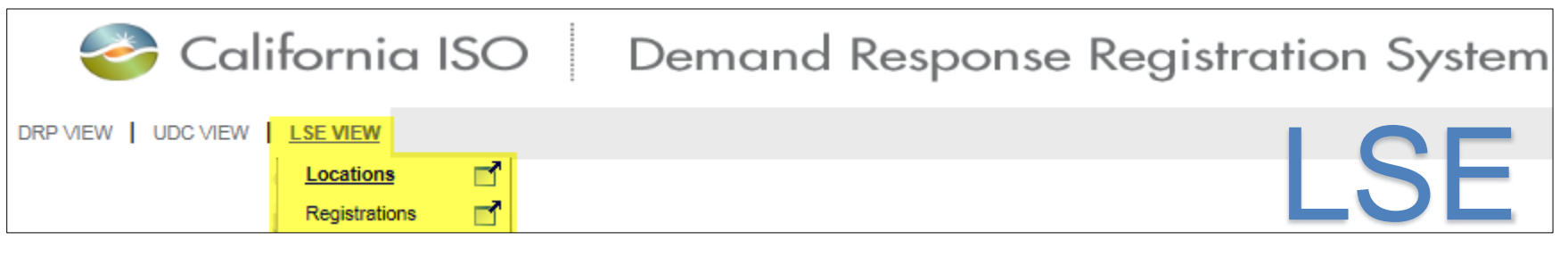

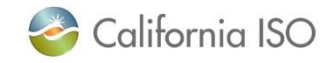

Users with multiple roles should select the tab that corresponds with the function they are performing at that moment

### For example, select UDC VIEW to see all locations that are assigned to you as the UDC

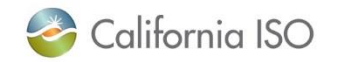

#### Layout of Locations screen (DRP view)

California ISO Demand Response Registration System + + ∞ 2 2 2 2 + **DRRS** DRP VIEW | UDC VIEW | LSE VIEW **DRP VIEW Locations**  $\overline{\phantom{a}}$  SAN  $\overline{\phantom{a}}$ DRP [ALL] V UDC [ALL] V LSE [ALL] V SUBLAP [ALL]  $\triangleright$  Apply Reset LOC ID LOC Name Defend Edit End Date Register Create Copy **Delet** Withdraw **Locations Registrations AYAE**  $M<$  $1 - 30$  of 77  $\blacktriangleright$   $\blacktriangleright$   $\blacktriangleright$ ¬ ❶ ₿ N Select Loc Id Name SAN **DRP**  $UDC$ **LSE SUBLAP PNODE Start Date** Reg Id Reg Name **Start Date End Date Status End Date Status**  $\Box$  541322 06/27/2016 07/30/2018 Pending • All locations are shown here  $541282$ 07/16/2018 09/16/2018 Pending  $\Box$  541221 06/20/2016 06/20/2016 Withdrawn • Use check box to select an individual  $\Box$  541203 300000016 06/23/2016 **End Dated**  $\boxed{ } 541202$ 06/21/2016 06/30/2017 **Disputed**  $\Box$  541163 07/16/2017 09/16/2017 Active location and more information will  $\Box$  541162 07/16/2017 09/16/2017 Active  $541161$ 07/16/2017 09/16/2017 Inactive  $541123$ display in the other sections 06/16/2016 06/16/2017 Inactive  $541122$ 05/31/2016 05/31/2016 Withdrawn  $\begin{array}{|c|c|c|}\n\hline\n& 541081\n\end{array}$ 05/23/2016 05/31/2017 Active **Location Address Address 1 Address 2** City **State** Zip **Type** V Location Review Details **LSE Approved LSE Comments LSE Reviewer LSE Contact Info UDC Approved UDC Comments UDC Reviewer UDC Contact Info** V Location Defend Details - Incumbent V Location Defend Details - Prospective 協唱 る目 **Name Contact Info Comments** Name **Contact Info Comments** 

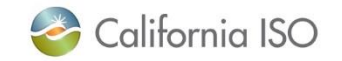

# Locations screen: Buttons available to DRP

California ISO | Demand Response Registration System DRP VIEW | UDC VIEW | LSE VIEW **DRP VIEW** Locations  $\triangledown$  LSE  $\boxed{\text{[ALL]}}$  $\overline{\smash{\triangleright}}$  SUBLAP [ALL] **LOC Name**  $[ALL]$  $\triangledown$  UDC [ALL] **LOC ID SAN DRP** ◡ Copy Create **Delete Defend** Withdraw **Edit End Date** Register

- Create: Used when a location is being created for the first time
- Copy: Ability to copy a previously created location
- Delete: Actionable for certain location statuses
- Defend: Use this button when a location is determined to be a duplicate (i.e. SAN is being used by another DRP)
- Withdraw: Use when a location has been submitted for review but not completed the review process
- Edit: Make changes to a location (editable fields will depend on the status of the location)
- End date: Actionable for certain location statuses
	- Use this button if today is the end date
	- Use Edit button to end date a location for a date other than today
- Register: Select location(s) from the list and click register to create registration

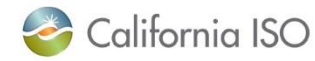

#### Layout of Locations screen (UDC and LSE view)

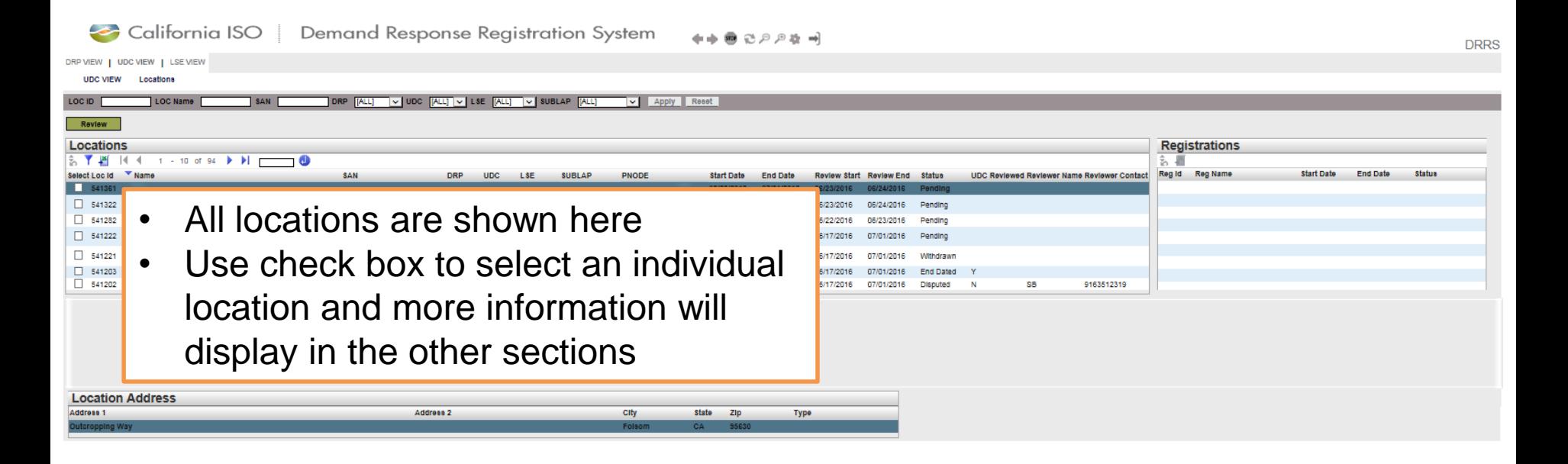

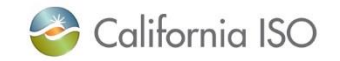

ISO PUBLIC – © 2018 CAISO

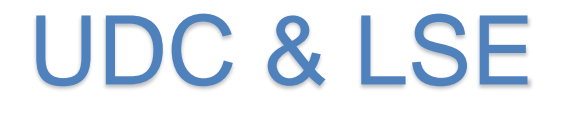

# Locations screen: Buttons available to UDC and LSE

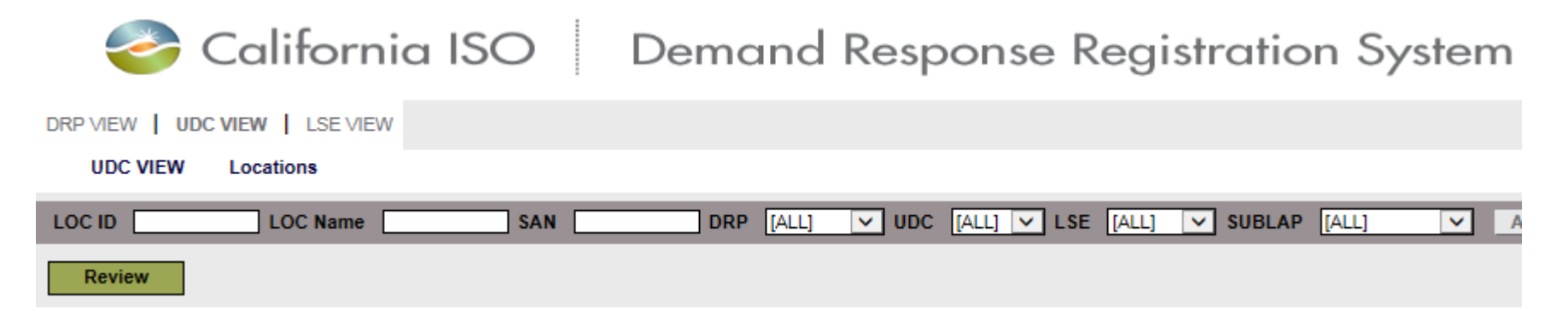

• Review button allows UDC and LSE to review locations submitted by the DRP

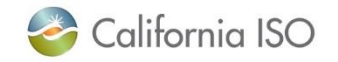

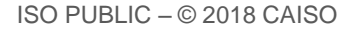

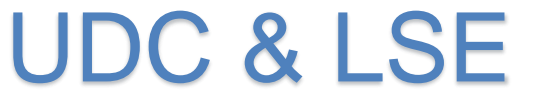

#### Layout of Registrations screen (DRP view)

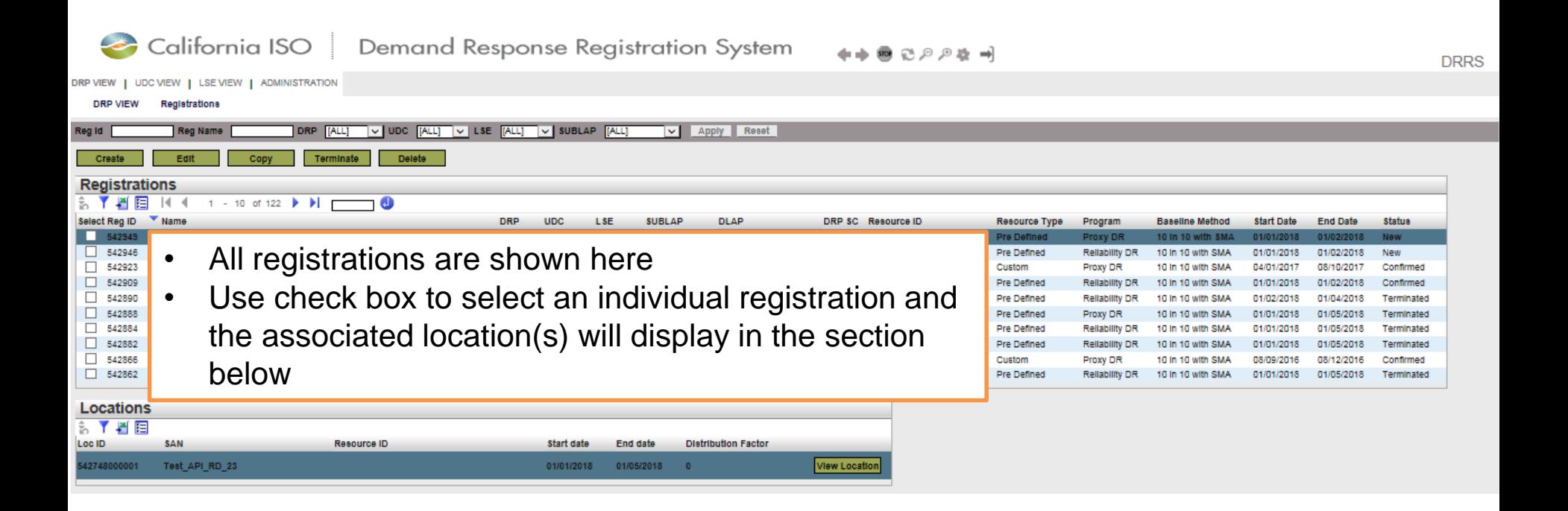

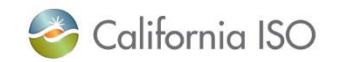

# Registrations screen: Buttons available to DRP

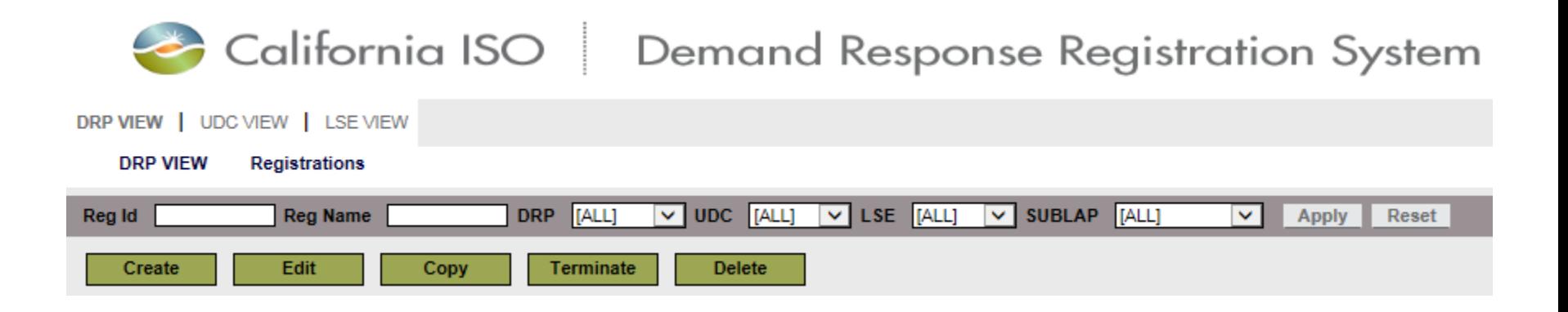

- Create: Used when a registration is being created for the first time
- Edit: Make changes to a registration (editable fields will depend on the status of the registration)
- Copy: Ability to copy a previously created registration
- Terminate: Allows the DRP to delete a registration
- Delete: Allows the DRP to delete a registration that has a status of **New**

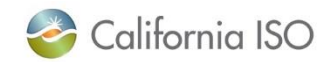

#### Layout of Registrations screen (UDC and LSE view) California ISO Demand Response Registration System **DRRS** DRP VIEW | UDC VIEW | LSE VIEW | ADMINISTRATION **I SE VIEW Registrations** Reg Name DRP [ALL] V UDC [ALL] V LSE [ALL] V SUBLAP [ALL]  $\boxed{\vee}$  Apply Reset Reg Id **Registrations** 判目  $|4 - 4|$ 1 - 10 of 141  $\blacktriangleright$   $\blacktriangleright$   $\blacktriangleright$ 8 Y Reg ID V Name **DRP UDC LSE SUBLAP DLAP** DRP SC Resource ID **Resource Type** Program **Baseline Method Start Date End Date Status** 543081 Pre Defined Proxy DR 10 in 10 with SMA 01/21/2018 01/25/2018 Terminated 43067 **Pre Defin Proxy DR** 10 in 10 with SMA 01/20/201 • All registrations are shown here Confirm 543065 **Pre Defined** Proxy DR 10 in 10 with SMA 01/11/2018 01/15/2018 Terminated 543063 **Pre Defined** Proxy DR 10 in 10 with SMA 01/06/2018 01/10/2018 Confirmed • Click on a registration and the location information will 543043 **Pre Defined** Proxy DR 10 in 10 with SMA 01/01/2018 01/02/2018 Confirmed 543041 Proxy DR **Pre Defined** 10 in 10 with SMA 01/01/2018 01/02/2018 Terminated be shown below, along with a View Location button 543027 **Pre Defined** Proxy DR 10 in 10 with SMA 08/12/2016 08/28/2016 Confirmed 543025 Custom Proxy DR 10 in 10 with SMA 08/12/2016 08/14/2016 Terminated 543023 Custom Proxy DR 10 in 10 with SMA 08/30/2016 08/30/2016 Terminated 543021 Custom Proxy DR 10 in 10 with SMA 08/15/2016 08/18/2016 Confirmed **Locations** 创了判距 Loc ID SAN **Resource ID** Start date **End date Distribution Eactor** 42914000002 Test\_API\_RD\_35 12345680880 01/01/2018 01/25/2018 **View Locatio**

- Note: There are no top level buttons available to the UDC or LSE
- Registration section is view-only for these roles

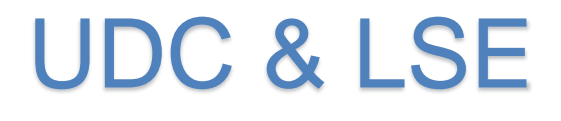

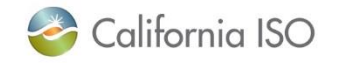

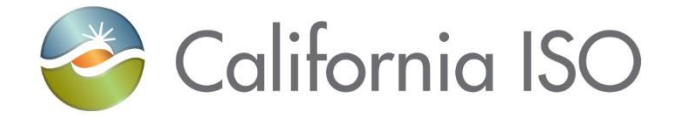

# Control Group Walkthrough

Approach 1

#### DRP View > Locations

- Begin on the Locations screen
- The Rows drop-down will let you view 200 rows per page
- Select the required locations

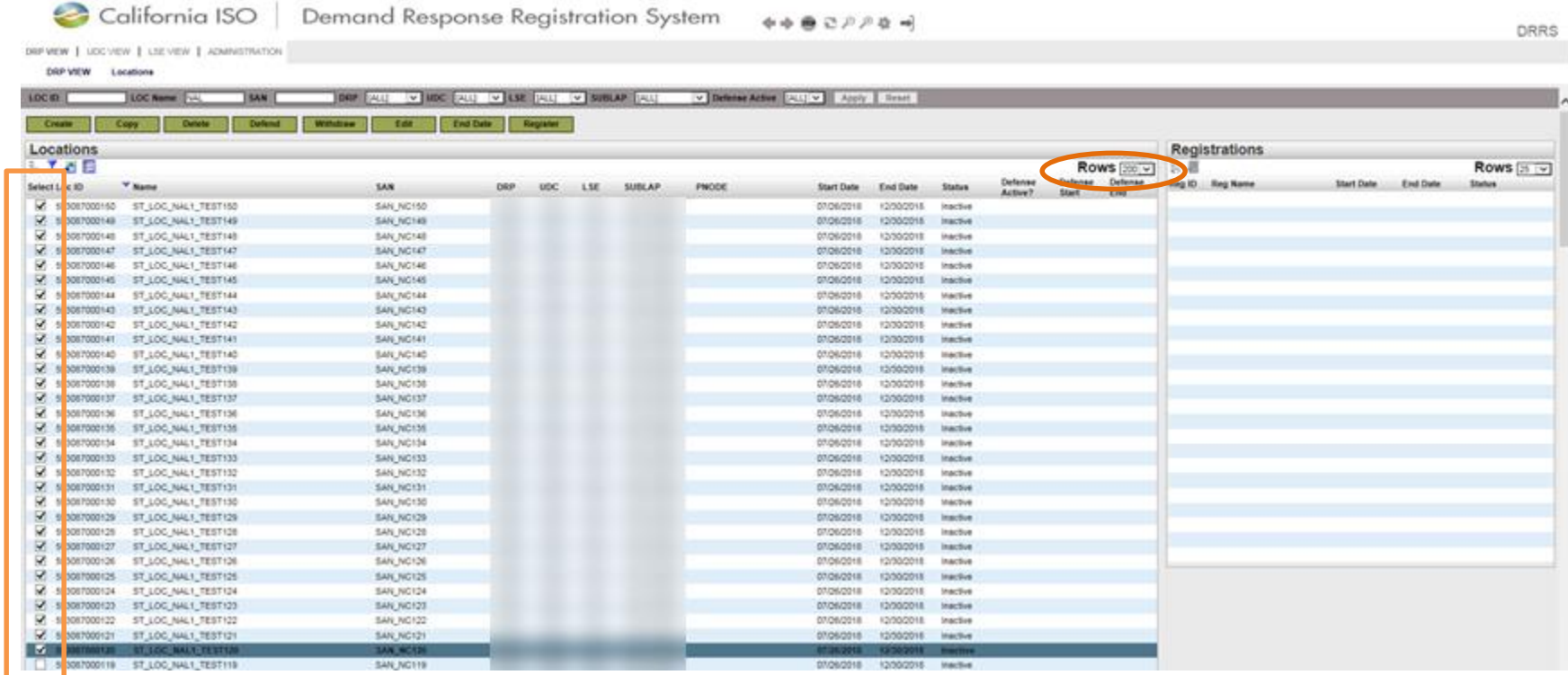

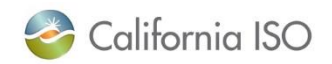

ISO PUBLIC – © 2018 CAISO

#### Register

#### • Click the Register button

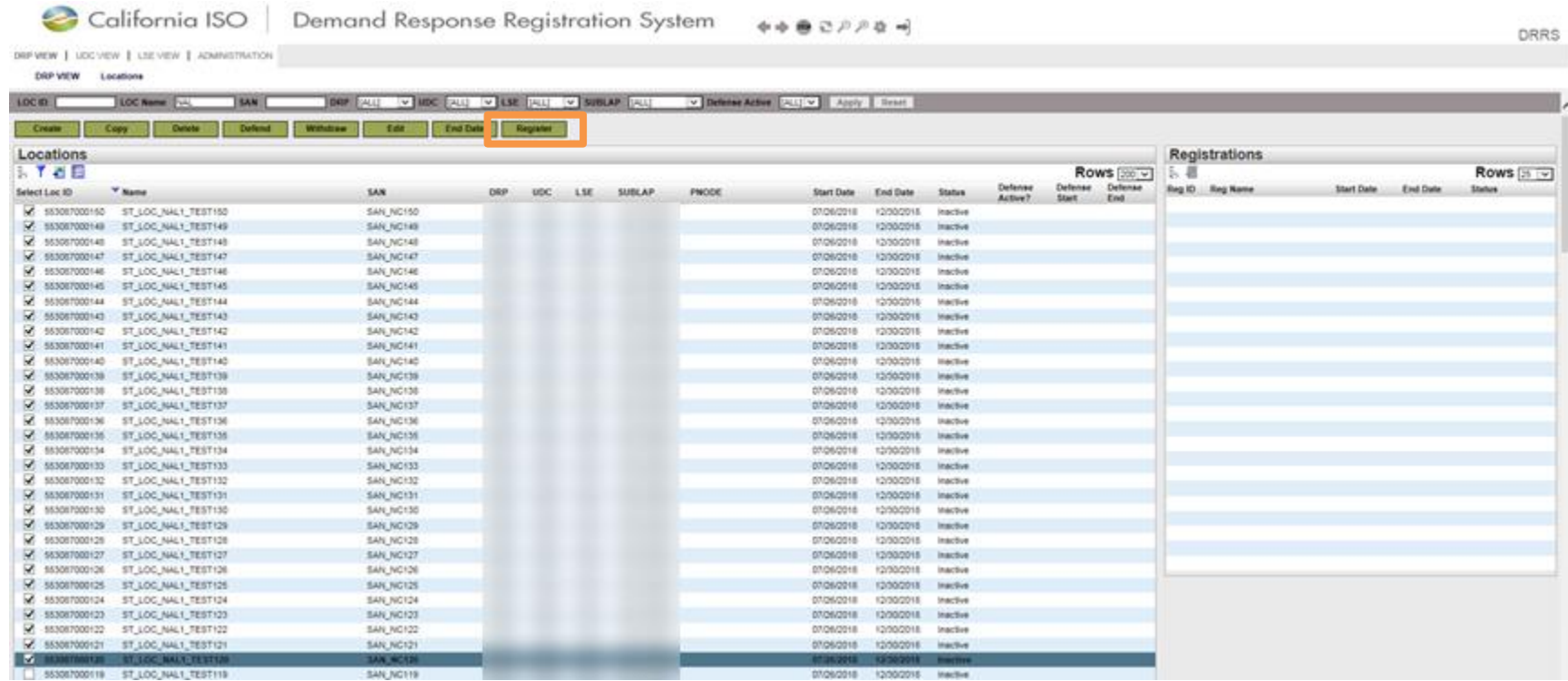

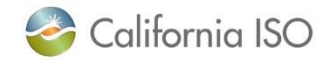

### Registration Screen

- Fill out the Registration section
- Assign at least 150 locations to the Control Group and one or more locations to the Treatment Group and click Save/Submit

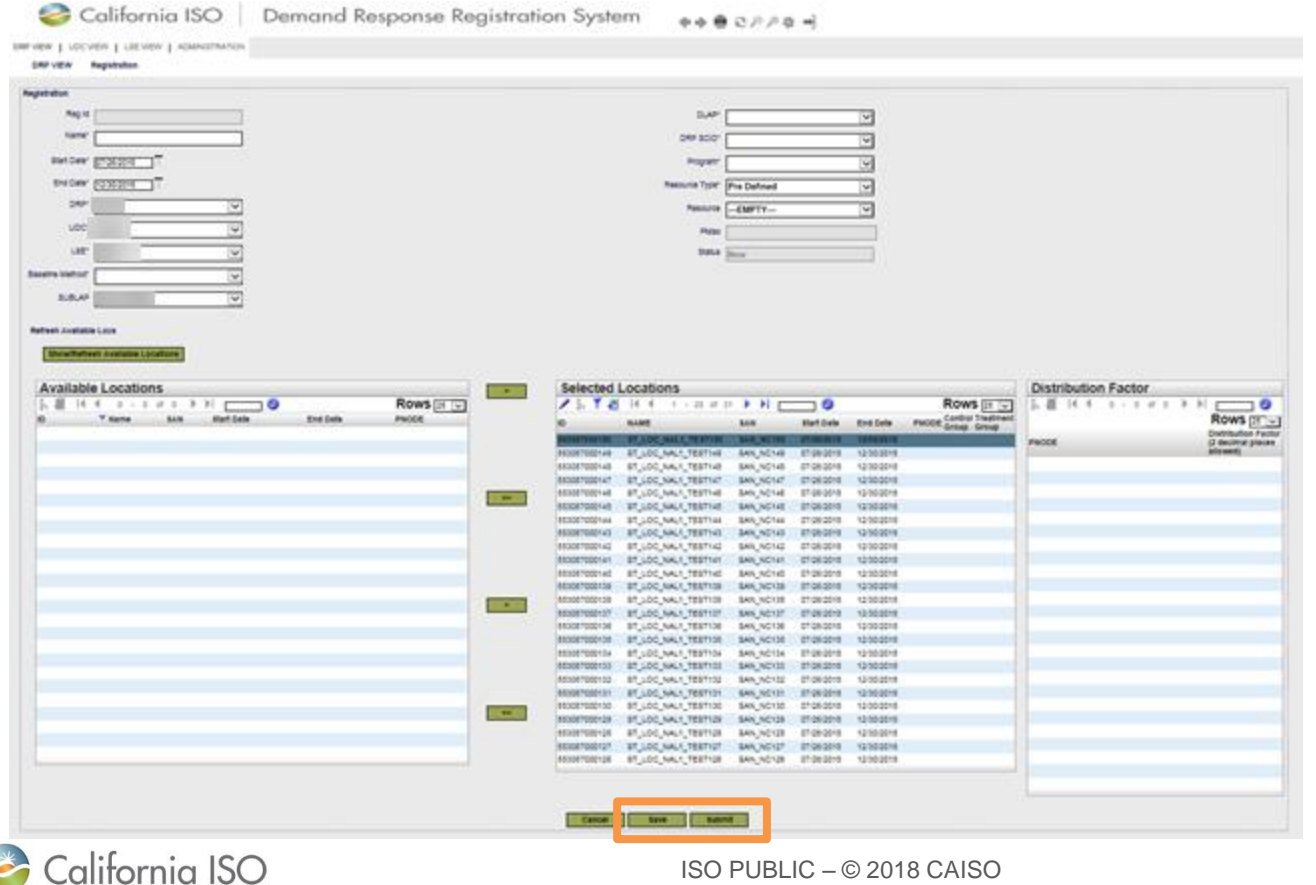

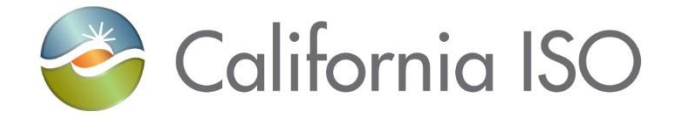

# Control Group Walkthrough

Approach 2

#### DRP View > Registrations > Create

# • Begin on the Registrations page and click Create

 $\Phi\Phi\oplus\mathbb{C}\mathbb{P}\mathbb{P}\Phi\Rightarrow$ 

DRP WEW | LICC VIEW | LSE VIEW | ADMINISTRATION

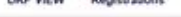

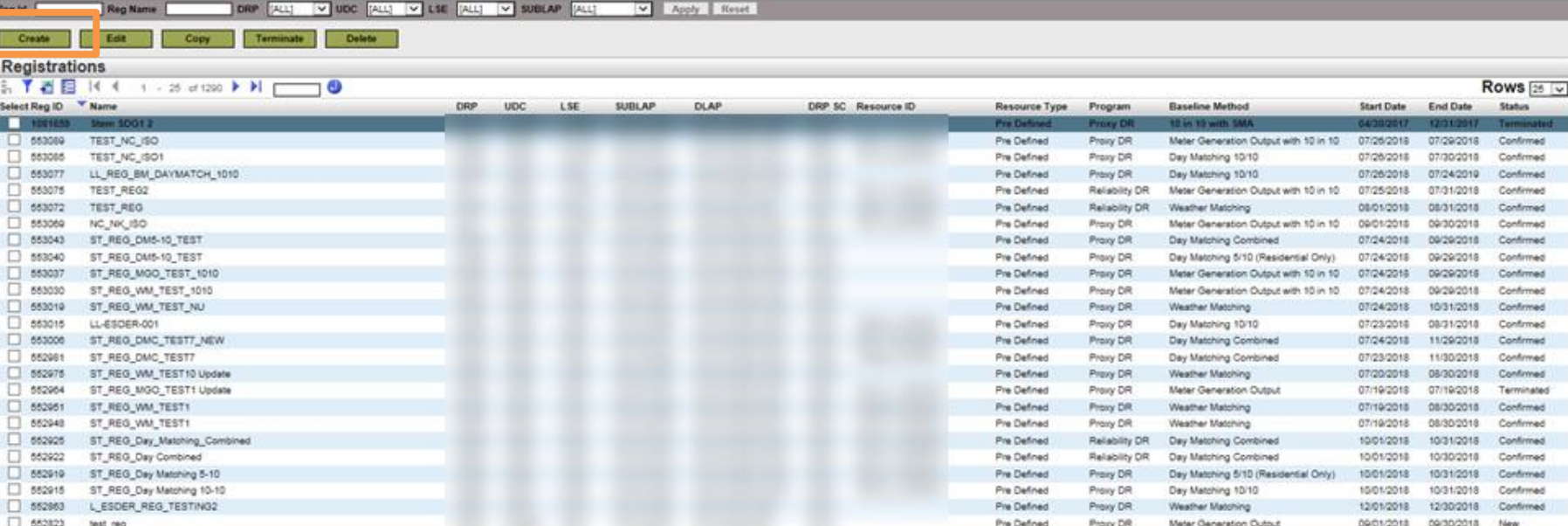

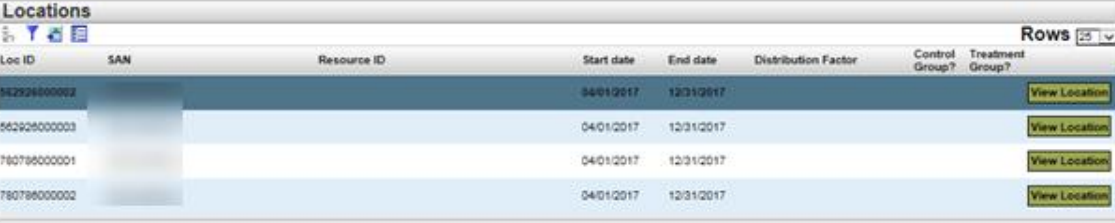

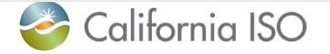

ISO PUBLIC – © 2018 CAISO

#### Input Registration Data

#### • Complete the Registration section

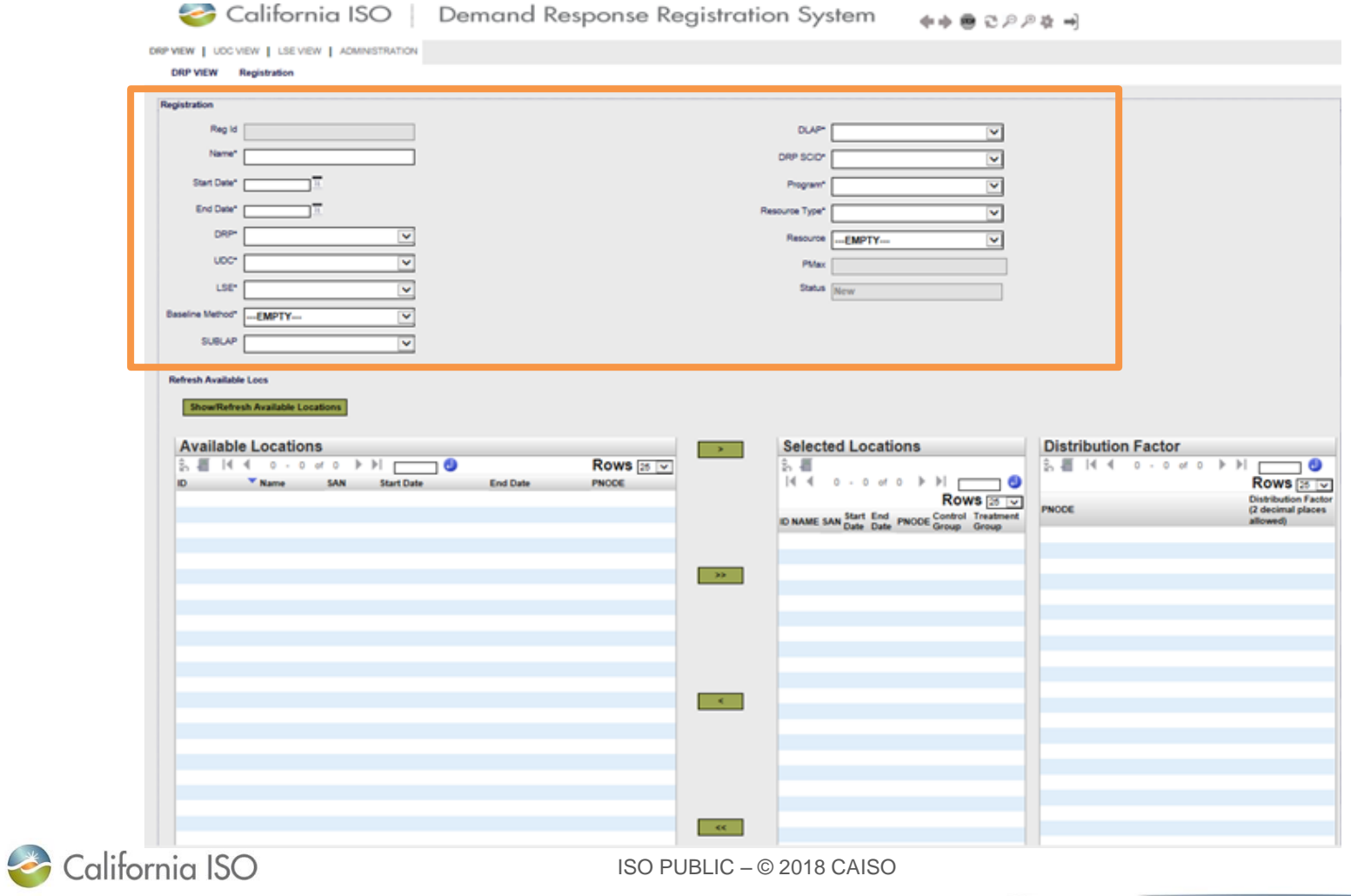

#### Show/Refresh Available Locations

• Click the Show/Refresh Available Locations button

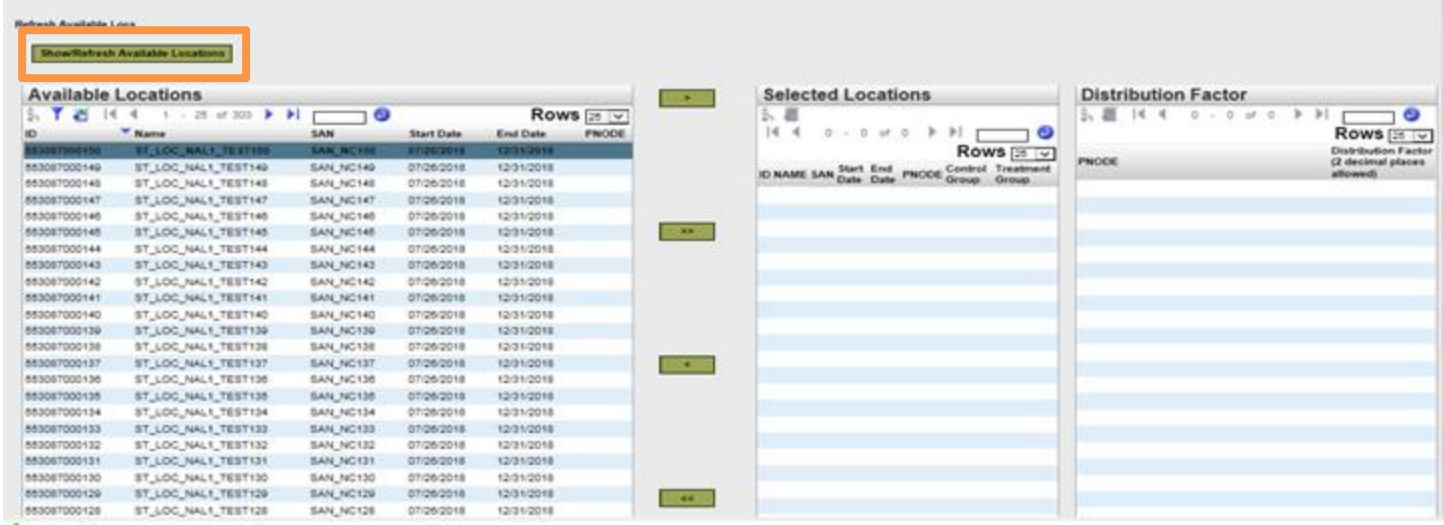

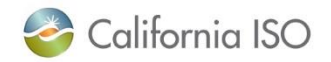

ISO PUBLIC – © 2018 CAISO

#### Add locations to the registration

ShowRefresh Available Locations

• Use buttons to populate Selected Locations section

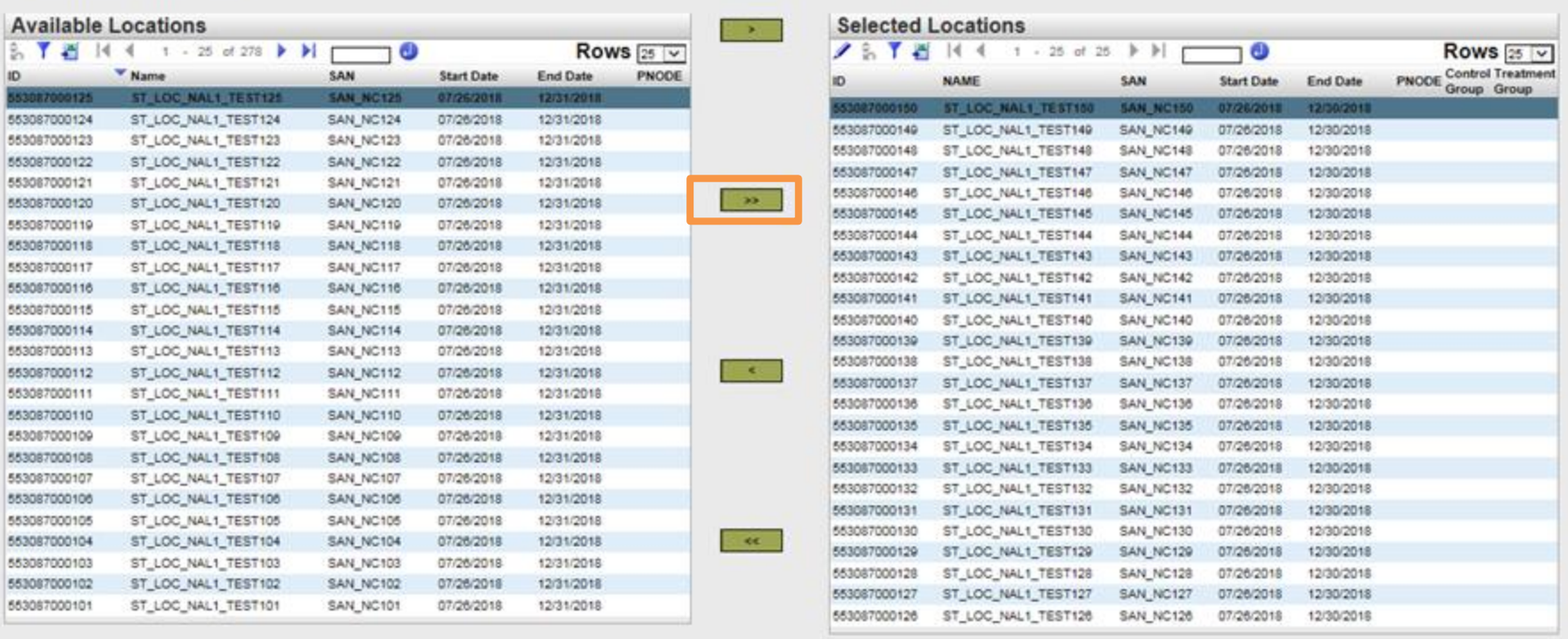

ISO PUBLIC – © 2018 CAISO

Cancel

Submit

Save

### Add locations to the registration

- Assign locations to Control Group or Treatment Group
- Remember the Ctrl + Down Arrow hotkey
- Click Save/Submit when finished

ShowRefresh Available Locations

California ISO

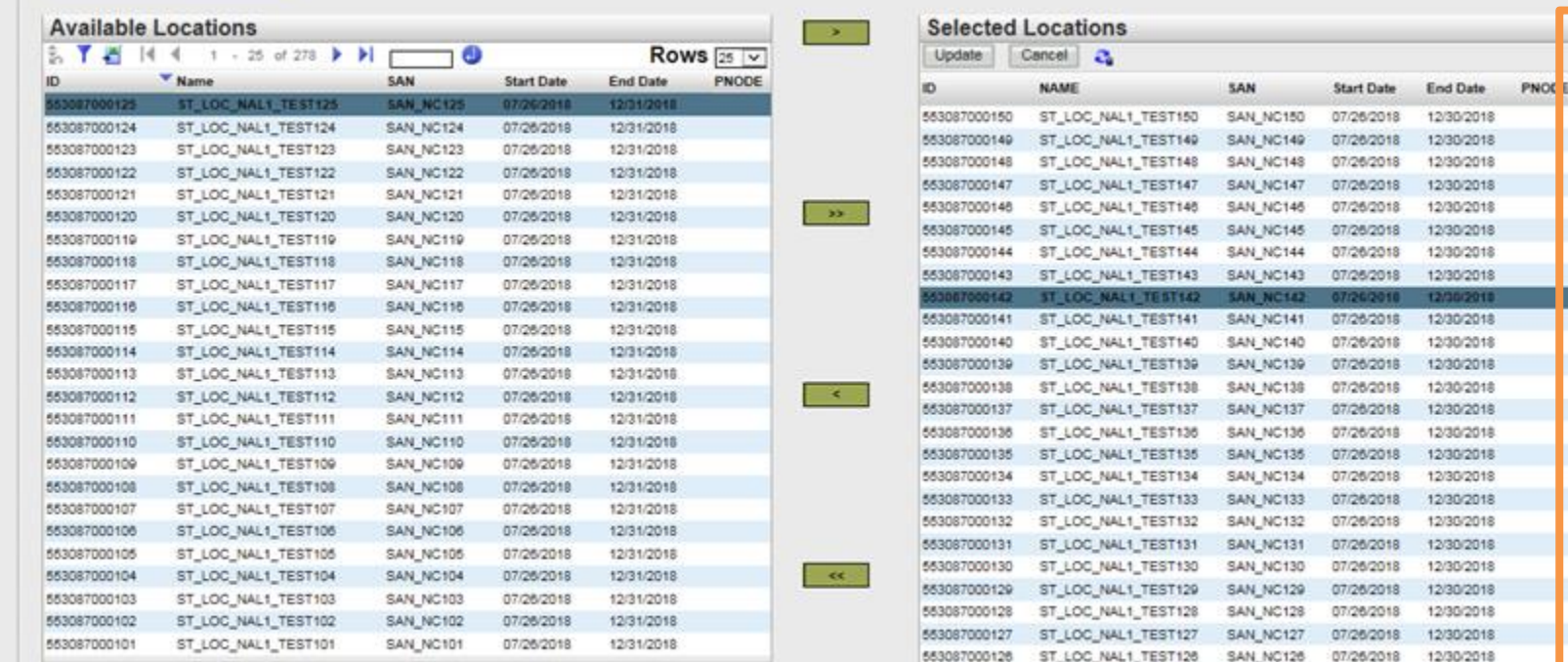

Cancel

Save

Submit

**Control Treatment** Group Group Ω

> □ α

 $\Box$ 

V

□ Ω ō

π о

□

π □ ē

8

 $\overline{a}$ 

O 8

□

 $\Box$ 

α

 $\Box$ 

□

R

O ×

 $\overline{\mathbf{v}}$  $\overline{\mathbf{x}}$ 

□

□

o  $\Box$ 

 $\Box$  $\Box$ 

 $\Box$  $\Box$  $\Box$ 

o  $\Box$ 

 $\Box$ 

 $\Box$ □

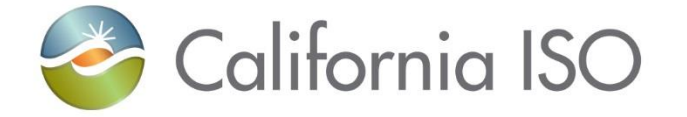

# Sample Notifications

Examples of e-mail notifications

### Example: Location has been submitted

#### **Subject: Location Submitted**

The following location has been submitted for the review process.

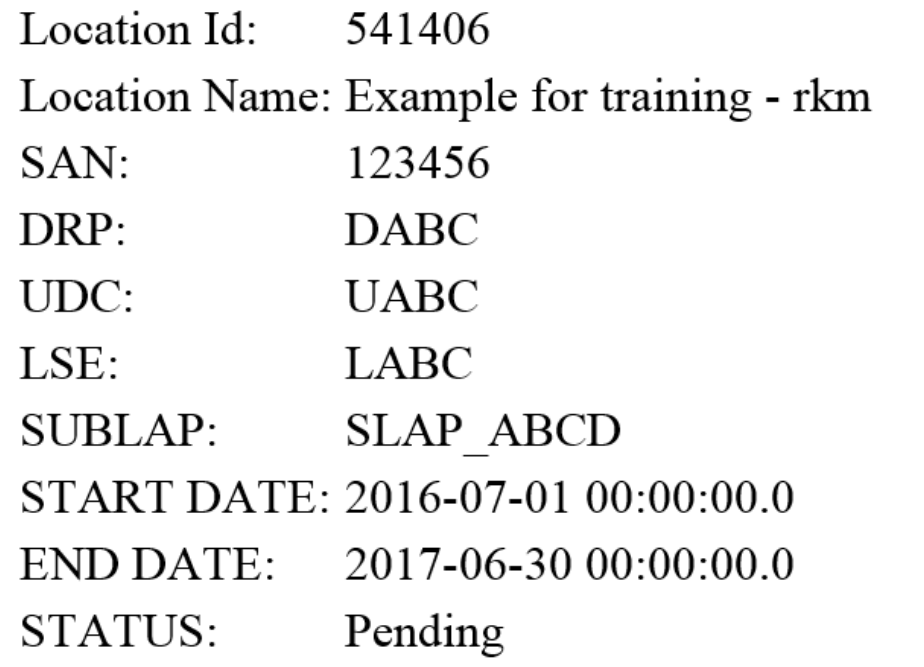

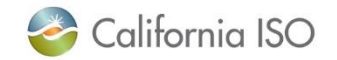

# Example: Location has been reviewed by the UDC

#### Subject: Location reviewed by UDC

The following location has been reviewed by UDC

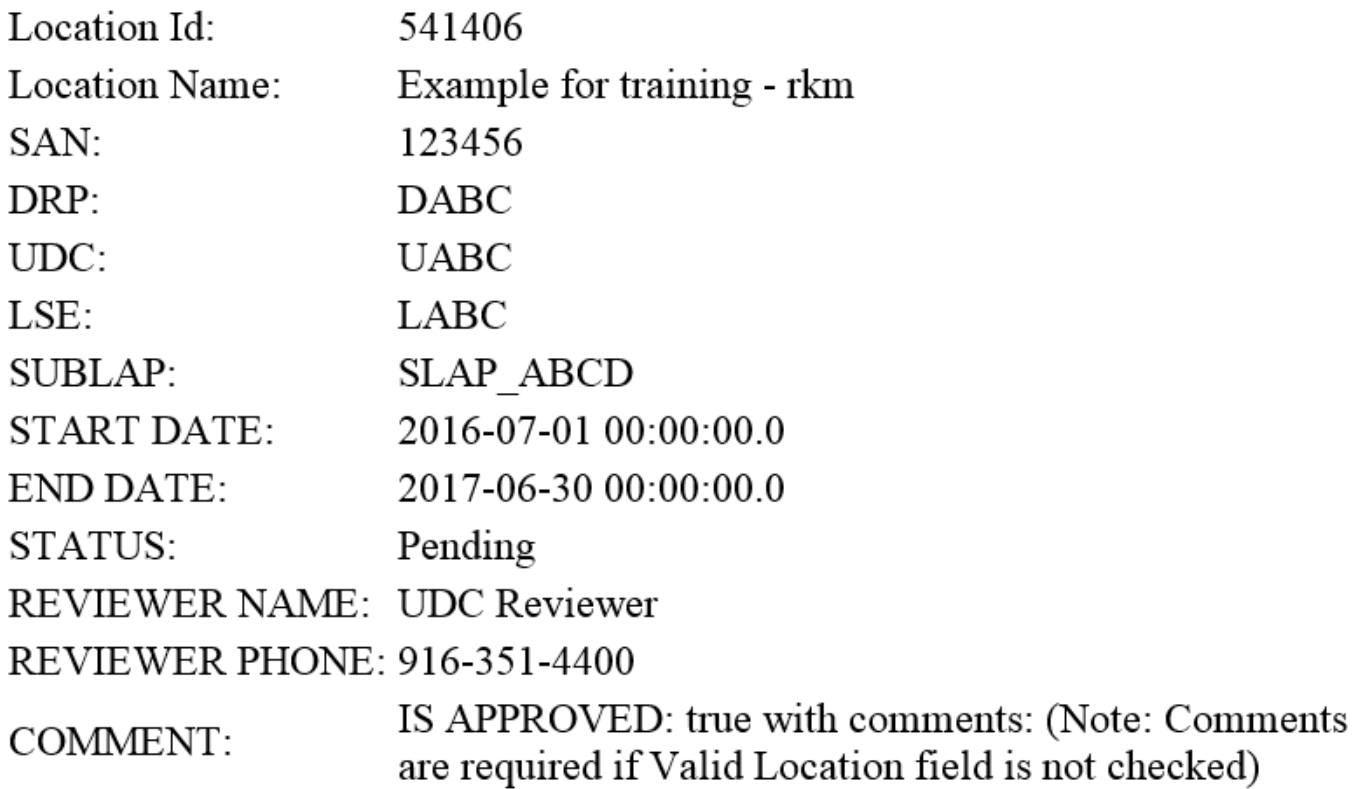

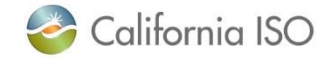

### Example: Location has been reviewed by the LSE

#### Subject: Location reviewed by LSE

The following location has been reviewed by LSE

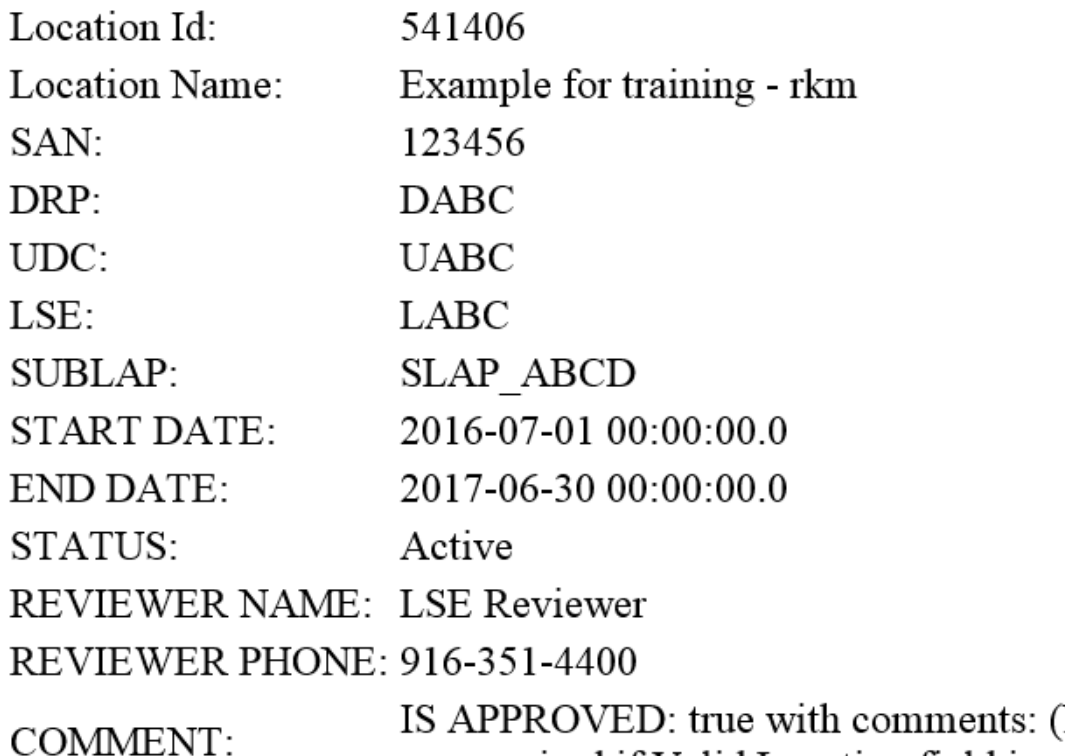

Note: Comments are required if Valid Location field is not checked)

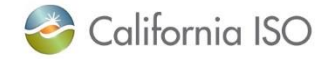

# Example: Registration has been submitted

#### **Subject: Registration Submitted**

The following registration has been submitted

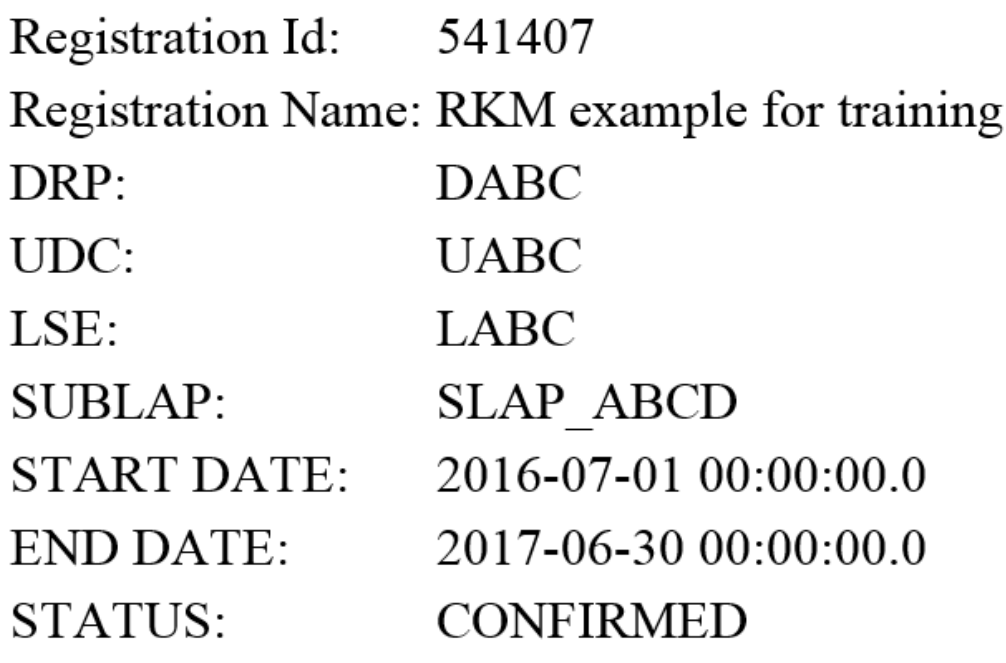

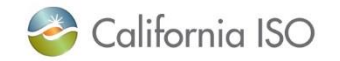